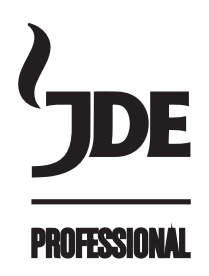

# **Cafitesse** Excellence Touch

Manuel d'utilisation

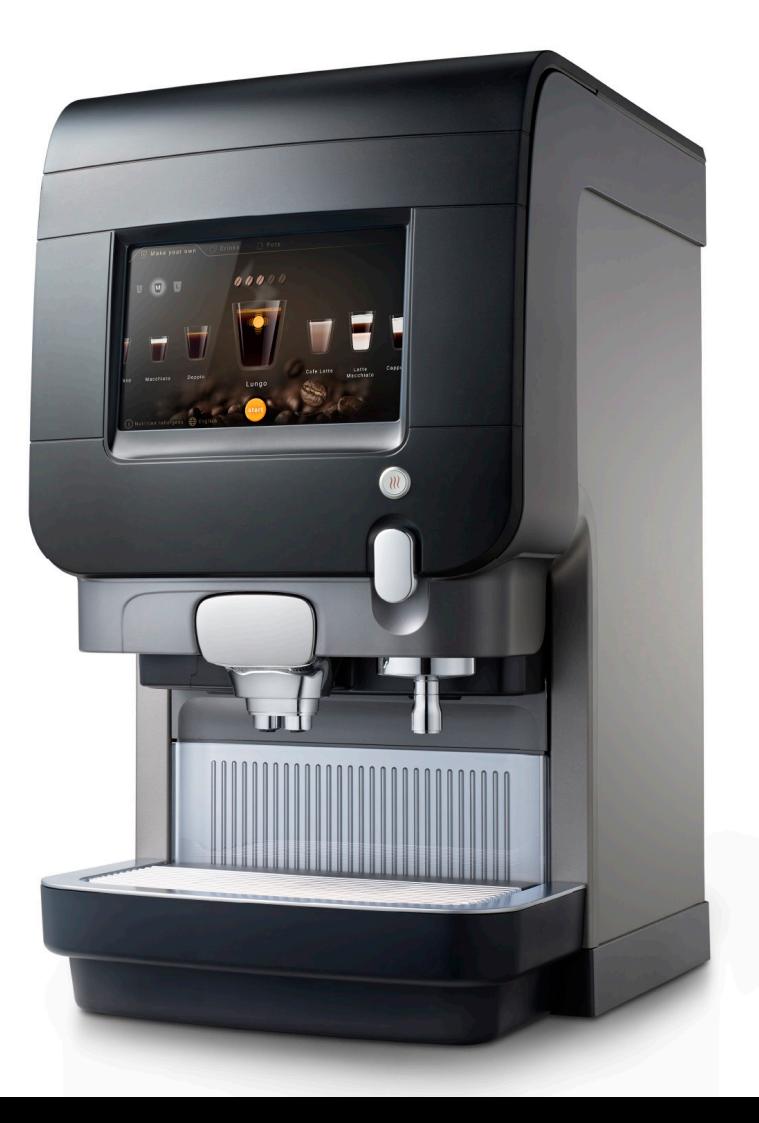

EXCELLENCE TOUCH - 2023

Copyright 2023 © JACOBS DOUWE EGBERTS, Pays-Bas La version anglaise est la version originale du manuel d'utilisation. Les autres langues sont les traductions du manuel d'utilisation original. Fabricant : EVOCA SpA Via Roma 24 24030 Valbrembo (BG) Italie

# **TABLE DES MATIÈRES**

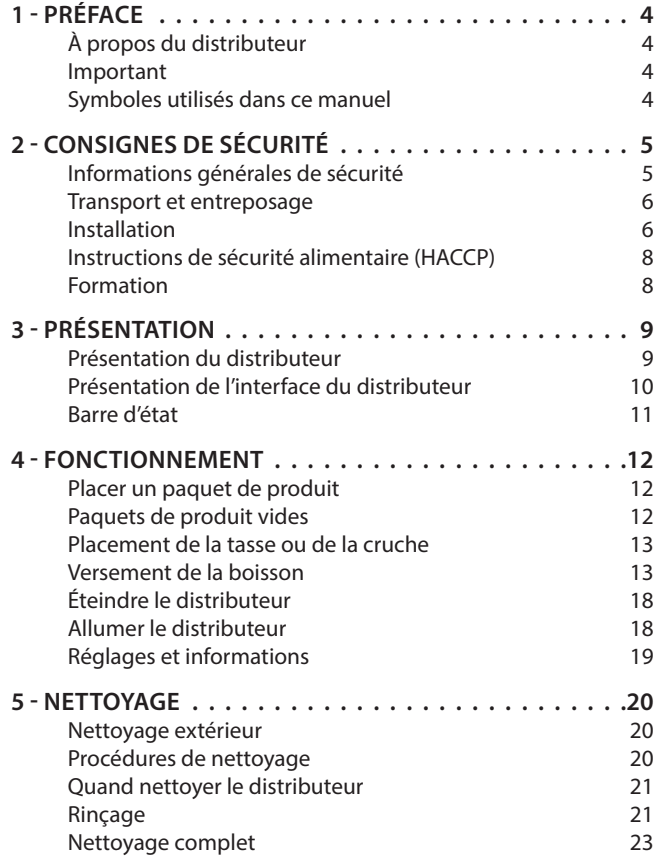

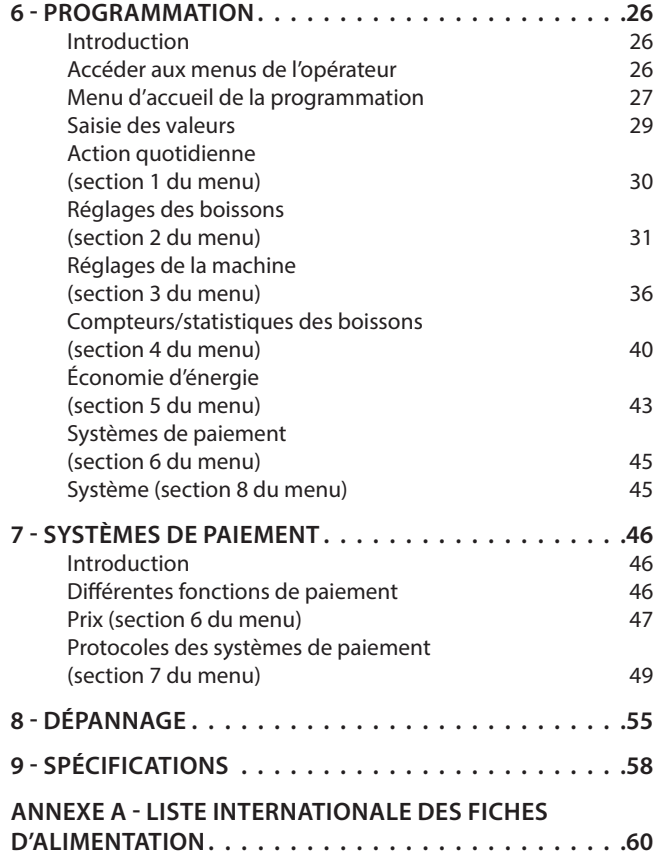

# **1 - PRÉFACE**

# *À propos du distributeur*

Merci d'avoir choisi le distributeur Cafitesse Excellence Touch. Cafitesse Excellence Touch est un distributeur de haute qualité spécialement conçu pour la distribution de café chaud et froid\*, de spécialités à base de café, de boissons au cacao (en option) et d'eau chaude pour le secteur de la restauration professionnelle. Ce manuel contient des instructions relatives au fonctionnement et à la sécurité. Veuillez utiliser et entretenir le distributeur tel que décrit dans ce manuel pour obtenir les meilleures performances et respecter les réglementations de sécurité alimentaire/HACCP. Pour toute question, veuillez contacter votre fournisseur de système Cafitesse.

# *Important*

Le distributeur doit exclusivement être installé dans des lieux où il pourra être placé sous la surveillance de personnes formées. L'utilisation, le remplissage et le nettoyage du distributeur doivent être réservés aux personnes autorisées et formées. Assurez-vous que les nouveaux membres du personnel lisent le manuel d'utilisation avant de faire fonctionner le distributeur et comprennent les aspects de sécurité et d'hygiène. Le fabricant et JACOBS DOUWE EGBERTS ne peuvent être tenus responsables des dommages et/ou blessures résultant d'une mauvaise utilisation du distributeur ou du non-respect des procédures décrites dans ce manuel.

# *Symboles utilisés dans ce manuel*

Les symboles suivants sont utilisés tout au long de ce manuel en combinaison avec un énoncé soulignant les informations importantes et critiques. Respectez les instructions pour garantir la sécurité et éviter les blessures ainsi que les dommages au produit.

#### *Remarque :* ◆

Fournit des informations complémentaires pouvant être utiles lors du fonctionnement du distributeur.

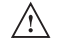

#### *Avertissement :*

Attire l'attention sur des pratiques dangereuses. pour éviter des blessures légères au personnel ainsi que des dommages au distributeur.

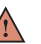

#### *Attention :*

**Indique une situation potentiellement dangereuse qui, si elle n'est évitée, peut entraîner des blessures graves, voire la mort.**

# *Danger :*

**INDIQUE UNE SITUATION DANGEREUSE IMMINENTE QUI, SI ELLE N'EST ÉVITÉE, PEUT ENTRAÎNER DES BLESSURES GRAVES, VOIRE LA MORT.**

# **2 - CONSIGNES DE SÉCURITÉ**

# *Informations générales de sécurité*

L'équipement n'est pas destiné à être utilisé par des personnes (y compris des enfants) ayant des déficiences ou des capacités psychologiques ou physiques limitées. Pour garantir leur sécurité, elles devraient être supervisées et formées par une personne compétente à l'utilisation de l'équipement.

# *Danger :*

#### **NE JAMAIS TOUCHER LA FICHE DE L'ALIMENTATION ÉLECTRIQUE QUAND VOS MAINS, LE CORDON D'ALIMENTATION OU LA FICHE SONT MOUILLÉS.**

#### *Attention :*

**Ne pas laisser d'enfants sans surveillance à proximité du distributeur.**

#### *Attention :*

**Si le cordon d'alimentation du distributeur est endommagé, éteignez le distributeur et contactez le fournisseur de votre système pour le remplacer.**

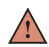

# *Attention :*

**Les produits versés par le distributeur sont très chauds ! Pour prévenir les brûlures, maintenez vos mains et autres parties du corps à l'écart de la zone de distribution lors d'un versement ou pendant le rinçage (nettoyage du distributeur).**

*Attention :*

**Ne pas placer de tasses, pots ou contenants remplis de liquides chauds sur le dessus du distributeur.**

#### *Attention :*

**Il y a un risque de brûlure si des tasses, cruches ou récipients tombent.**

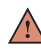

#### *Attention :*

**Laissez un espace suffisant autour du distributeur pour vous** 

**écarter facilement en cas de projections de liquide chaud.**

# *Attention :*

**Placez le distributeur sur une table ou un comptoir à une hauteur minimale de 60 cm (24 po) pour éviter que les jeunes enfants ne puissent lancer le versement de boissons.**

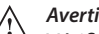

#### *Avertissement :*

Vérifiez et videz régulièrement le plateau collecteur du distributeur pour éviter le risque de brûlure et éviter de mouiller le sol (risque de glisser) lorsque des liquides (chauds) s'échappent du bac collecteur.

#### *Attention :*

**N'utiliser que des pièces de rechange d'origine pour le fonctionnement du distributeur.**

# *Transport et entreposage*

Toujours ranger et transporter le distributeur dans son emballage d'origine. Avant d'entreposer ou de transporter le distributeur :

- Placez les paquets de produits dans le réfrigérateur.
- Nettoyez le distributeur.
- Contactez votre fournisseur de système Cafitesse afin qu'un technicien de service autorisé et qualifié puisse purger l'eau de la chaudière et protéger le distributeur contre les dommages dus au gel.

# *Avertissement :*

Le distributeur ne doit pas être exposé au gel durant son fonctionnement, son entreposage ou son transport.

# *Installation*

L'installation, le déplacement, le service et la programmation du distributeur sont strictement réservés aux techniciens de service autorisés et formés.

L'équipement doit être installé par votre fournisseur de système Cafitesse conformément aux exigences d'installation :

- Le distributeur est conçu exclusivement pour une installation en intérieur. Placez-le sur une surface plane et stable telle qu'une table ou un comptoir capable de supporter son poids. Protégez le distributeur des rayons directs du soleil, du gel et de la pluie.
- Assurez-vous qu'il y a suffisamment d'espace autour du distributeur pour permettre la ventilation et que les faces avant et arrière sont accessibles pour le service.
- N'utilisez que des tuyaux d'eau et des raccords neufs conformes à la norme EN 61770 pour le raccordement à l'alimentation en

eau. Les anciens tuyaux d'eau et/ou les tuyaux usagés ne sont pas autorisés.

- Le distributeur doit être raccordé à la conduite d'eau potable conformément à la réglementation locale. Pour les boissons froides, la qualité de l'alimentation en eau doit être vérifiée afin de garantir des boissons froides sans danger conformément à la réglementation locale.
- Protégez le distributeur de l'eau courante, des éclaboussures, des aérosols ou de la vapeur, de la chaleur ou de la poussière épaisse.
- Le distributeur ne peut pas être nettoyé à l'aide d'un jet d'eau et ne doit pas être installé sur une surface proche d'un endroit pouvant recevoir un jet d'eau (par exemple à des fins de nettoyage).
- Si le distributeur est branché à une alimentation câblée en permanence (sans fiche secteur), assurez-vous que le circuit électrique est doté d'un disjoncteur avec une ouverture de contact d'au moins 3 mm/0,12 po qui commande tous les pôles.
- S'il est connecté à une prise secteur murale, utilisez une prise de courant de sécurité mise à la terre conformément à la réglementation locale. Le circuit électrique soit sécurisé au moyen d'un interrupteur de sécurité et que la prise d'alimentation reste accessible après l'installation.
- La fiche d'alimentation ne peut être remplacée que par des techniciens de service autorisés et formés. Le même modèle de fiche ou l'un des modèles énumérés à l'annexe « A » doit être utilisé en cas de remplacement.
- Le fabricant décline toute responsabilité pour tout dommage résultant du non-respect des consignes de sécurité mentionnées ci-dessus.

#### *Sécurité spécifique pour applications marines*

#### *Attention:*

 **Les distributeurs Excellence, équipés des kits (de fixation) correspondants, ont été testés selon les normes de sécurité avec des conditions d'inclinaison agrégées = 22,5° E fréquence d'oscillation jusqu'à 0,1Hz E pendant une durée allant jusqu'à 15 minutes dans chaque direction.**

#### *Attention:*

 **Si les conditions d'inclinaison sont en dehors des limites définies par le test de sécurité, éteindre le distributeur et s'assurer qu'aucun risque ne peut survenir pour les personnes ou les choses à proximité du distributeur en adoptant des mesures de fixation supplémentaires.**

#### *Attention:*

 **Vérifier la fixation correcte et sûre de toutes les vis, leur serrage (min. 6,5 Nm max. 8 Nm) ou les signes dus aux mouvements réciproques, à maintes reprises lors des opérations d'entretien courant.**

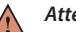

#### *Attention:*

**En cas de mer agitée, contrôler la fixation correcte et sûre de toutes les vis, leur serrage (min. 6,5 Nm max. 8 Nm) ou les signes dus aux mouvements réciproques après chaque épisode ou tous les jours pendant l'épisode.**

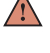

#### *Attention:*

 **La pente du tuyau d'évacuation doit permettre à l'eau d'être correctement évacuée.**

#### *Attention:*

 **Pour assurer la validité de l'approbation NSF, les autocollants portant la marque NSF ainsi que le nom du fabricant, le nom et le numéro du produit ne doivent pas être retirés de la pièce (le cas échéant).**

# *Instructions de sécurité alimentaire (HACCP)*

Le distributeur est conçu pour respecter les réglementations en matière de sécurité des aliments, y compris HACCP, requises par le secteur des services alimentaires.

L'opérateur est responsable du respect des règles élémentaires de sécurité et d'hygiène alimentaires. Observez les procédures de nettoyage décrites dans ce manuel. Veuillez noter que les réglementations HACCP exigent que celles-ci soient enregistrées.

- Suivez les instructions imprimées sur les emballages des produits Cafitesse en ce qui concerne le stockage et la manipulation.
- Lavez-vous les mains lors de la manipulation d'emballages de produits ou de pièces du distributeur en contact avec les ingrédients.
- Ne touchez pas l'embout du doseur. Si le doseur doit être nettoyé, rincez-le uniquement à l'eau claire.
- Observez les dates « De préférence avant » et « Expiration » figurant sur l'emballage du produit. N'utilisez pas de paquet de produit si l'une des dates est expirée et utilisez les paquets par ordre d'entreposage (principe du premier entré, premier sorti).
- Conservez l'espace entourant le distributeur propre et rangé.
- N'utilisez que des produits de nettoyage recommandés par l'industrie alimentaire et par votre fournisseur de système Cafitesse. Pour une manipulation en toute sécurité, respectez les instructions figurant sur l'étiquette du produit de nettoyage.

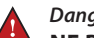

#### *Danger :*

**NE PAS PULVÉRISER VERS OU ÉCLABOUSSER LE DISTRIBUTEUR AVEC DE L'EAU. NE PAS UTILISER DE JET D'EAU POUR LE NETTOYAGE.**

# *Danger :*

**NE JAMAIS INCLINER LE DISTRIBUTEUR POUR NETTOYER DERRIÈRE OU SOUS CELUI-CI. ÉVITEZ LES BRÛLURES ! LA CHAUDIÈRE CONTIENT DE L'EAU TRÈS CHAUDE QUI PEUT S'ÉCHAPPER SI VOUS INCLINEZ OU DÉPLACEZ LE DISTRIBUTEUR.**

# *Formation*

Formez tout nouveau personnel aux instructions de sécurité alimentaire (HACCP).

- Informez tout nouveau personnel des procédures de programmation et de nettoyage.
- Assurez-vous que les nouveaux membres du personnel lisent le manuel d'utilisation avant d'utiliser le distributeur.
- Conservez le manuel d'utilisation à proximité du distributeur.

Pour toute question, veuillez contacter votre fournisseur de système Cafitesse.

# **3 - PRÉSENTATION**

# *Présentation du distributeur*

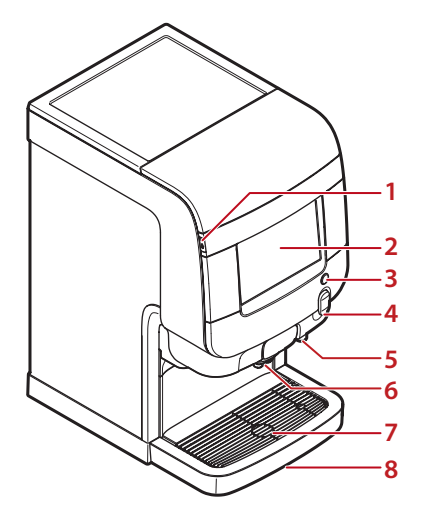

- 1. Connecteur pour clé USB
- 2. Écran tactile
- 3. Bouton d'eau chaude pour la fourniture en débit libre
- 4. Poignée de porte *(verrouillage en option)*
- 5. Sortie de droite pour l'eau chaude
- 6. Sortie centrale pour les boissons
- 7. Plateau de tasse
- 8. Bac de récupération

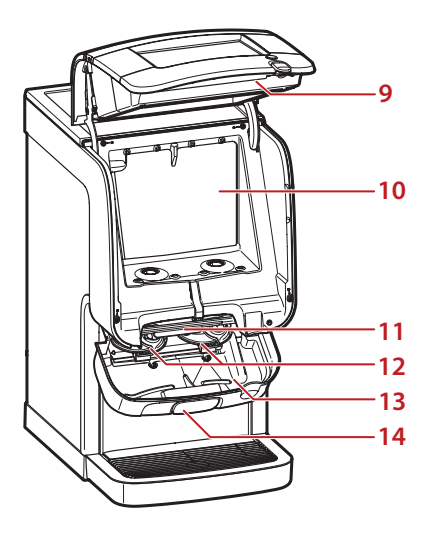

- 9. Porte du distributeur
- 10. Compartiment réfrigéré
- 11. Barre de déverrouillage
- 12. Bols de mélange
- 13. Bac de récupération interne
- 14. Compartiment de sortie

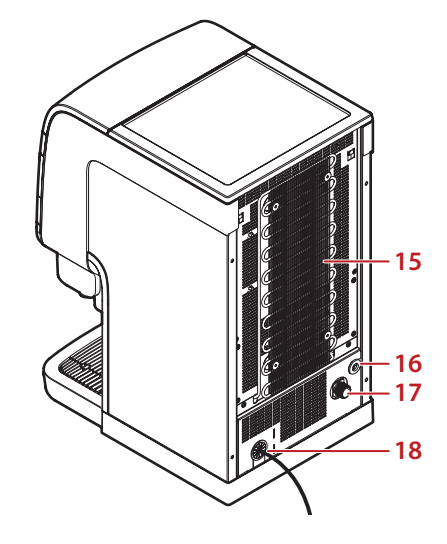

- 15. Grille de condensation
- 16. Connexion pour les options
- 17. Branchement à l'eau
- 18. Cordon d'alimentation

# *Présentation de l'interface du distributeur*

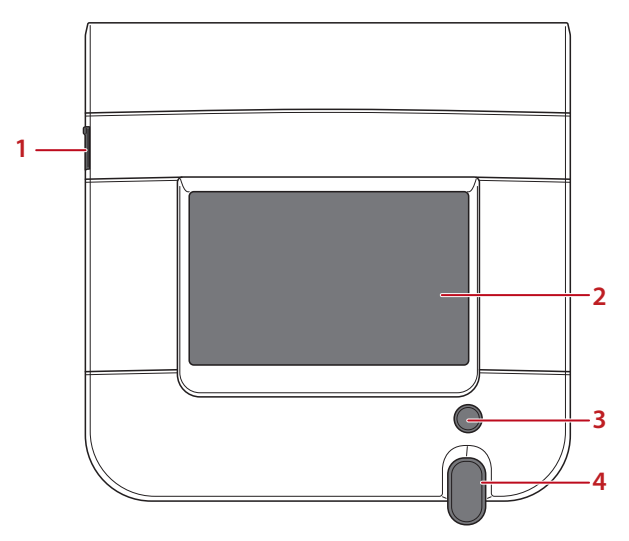

- 1. Connecteur pour clé USB
- 2. Écran tactile
- 3. Bouton d'eau chaude pour la fourniture en débit libre
- 4. Poignée de porte *(verrouillage en option)*

Pour la distribution des boissons, le nettoyage et la programmation, utilisez les opérations suivantes sur l'écran tactile. Vous en trouverez des exemples dans les instructions d'utilisation :

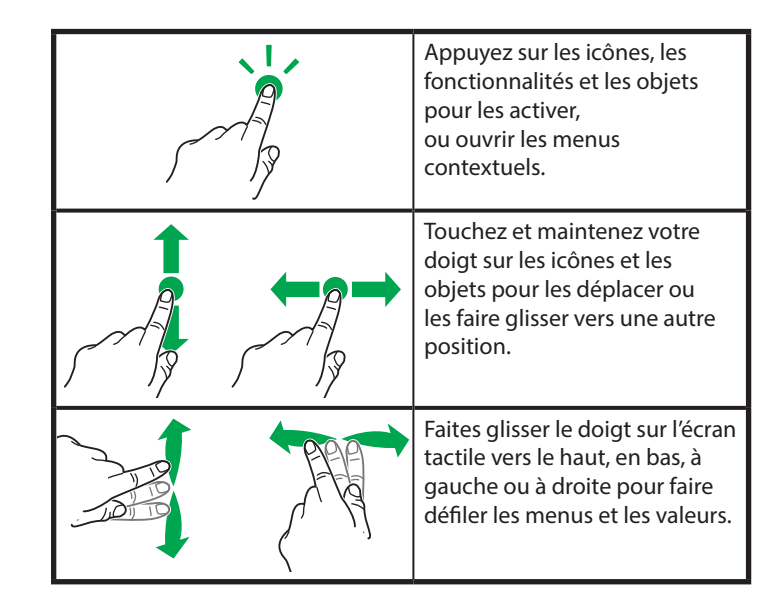

# *Barre d'état*

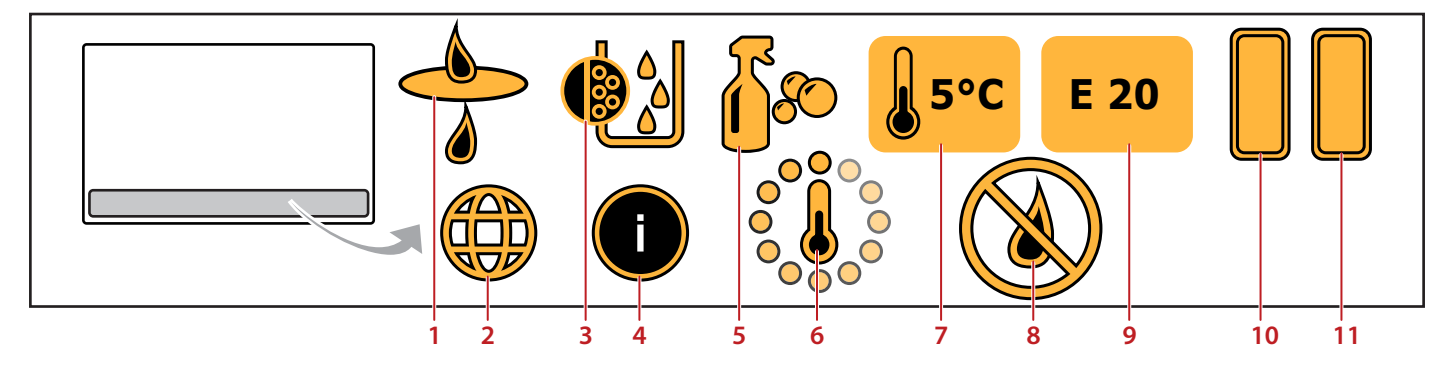

Selon l'état du distributeur, la barre d'état peut afficher les icônes suivantes :

- 1. **ALARME DU FILTRE À EAU** remplacez le filtre à eau
- 2. **DÉFINIR LE PAYS**  sélectionnez la langue et la devise, par ex. pour les systèmes de paiement
- 3. **ALARME DE DÉTARTRAGE**  détartrez la chaudière
- 4. **INFORMATIONS NUTRITIONNELLES -** affiche des informations alimentaires à propos de la boisson
- 5. **ALARME DE NETTOYAGE**  lancez la procédure de nettoyage
- 6. **CHAUDIÈRE EN CHAUFFE**  l'eau dans la chaudière est chauffée
- 7. Affichage de la **TEMPÉRATURE DU COMPARTIMENT RÉFRIGÉRÉ**
- 8. **PAS D'EAU/PAS DE BOISSON VERSÉE**
- 9. Affichage des **CODES D'ERREUR**, voir chapitre 8. Dépannage de ce manuel d'utilisation.
- 10. Niveau de remplissage du **PAQUET DE PRODUIT GAUCHE**, ici 100 %.
- 11. Niveau de remplissage du **PAQUET DE PRODUIT DROITE**, ici 100 %.

# **4 - FONCTIONNEMENT**

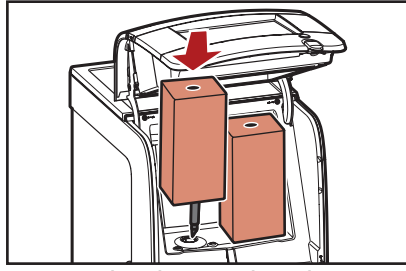

*Fig. 4.1 - Placer le paquet de produit*

# *Placer un paquet de produit*

 $\bigwedge$ 

*Avertissement :*

- Ne jamais utiliser un paquet de produit gelé ou endommagé. Ne pas utiliser un paquet de produit dont la date « De préférence avant » est dépassée.
- 1. Lavez-vous les mains avant de toucher un paquet de produit.
- 2. Lisez et suivez les instructions figurant à l'arrière du paquet.
- 3. Ouvrez la porte du distributeur.
- 4. Insérez le paquet de produit (fig. 4.1).
- 5. Fermez la porte du distributeur.
- 6. Versez une boisson de test.

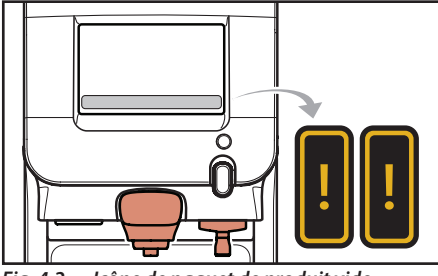

*Fig. 4.2 - Icône de paquet de produit vide*

# *Paquets de produit vides*

Si un paquet de produit est vide, les boissons correspondantes sont affichées comme des objets de couleur pâle sur l'écran tactile. Les boissons ne peuvent pas être servies.

L'icône correspondant à un paquet de produit vide apparaît dans la zone des icônes du système (fig. 4.2) ou sur l'écran d'état.

Le service de boissons, qui utilisent uniquement l'ingrédient disponible, de l'eau chaude ou froide, est encore possible.

Appelez l'opérateur du distributeur pour remplacer le paquet de produit vide. Si le numéro de téléphone de l'opérateur a été introduit et activé dans le menu de l'opérateur, le numéro de téléphone saisi sera affiché à l'écran.

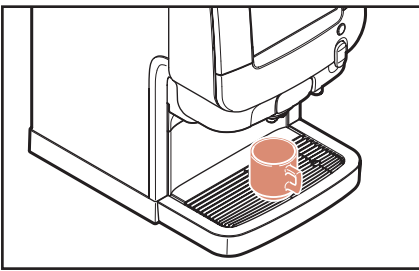

*Fig. 4.3 - Placement de la tasse*

# *Placement de la tasse ou de la cruche*

Le distributeur dispose de deux sorties de produit (fig. 4.4) :

- Au centre : boissons à base de lait, de cacao, de thé ou de café\*
- À droite : l'eau chaude

*Avertissement :*

Placez votre tasse ou cruche sous la buse de votre choix - au centre pour les boissons, à droite pour l'eau.

Placez votre tasse sur le plateau (fig. 4.3). Un pied de distributeur spécial est requis lors de l'utilisation de grandes cruches.

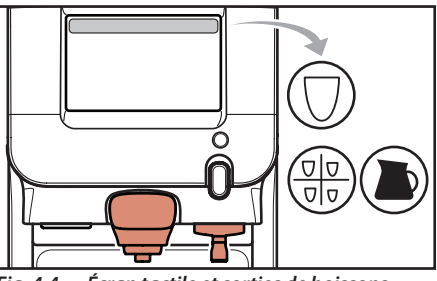

*Fig. 4.4 - Écran tactile et sorties de boissons*

# *Versement de la boisson*

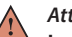

*Attention :* **Les liquides servis par le distributeur sont chauds ! Évitez les brûlures ! Gardez les mains et autres parties du corps à l'écart du distributeur pendant la distribution des boissons. Ne laissez jamais d'enfant sans surveillance à proximité du distributeur.**

Chacun des menus et fonctions ci-dessous peut être activé ou désactivé par le technicien de service. Contactez votre fournisseur de systèmes Cafitesse si vous souhaitez que cela soit modifié.

Le distributeur Excellence Touch offre plusieurs possibilités pour la distribution de boissons (fig. 4.4) :

- Distribution de volumes sous la forme de portions « Faites vous-même »,
	- « Boissons » ou « Cruches » sur l'écran tactile.
- Débit d'eau libre avec le bouton d'eau chaude, voir fig. 4.10 à la page 14.

## *La distribution de portions*

Le bouton de versement START n'a besoin d'être tapé qu'une fois. Le service s'arrête automatiquement après le versement d'une portion.

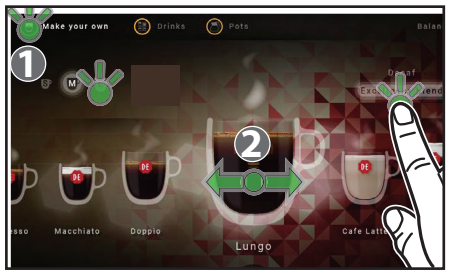

*Fig. 4.5 - Choix de « Faites vous-même »*

#### **Menu « Faites vous-même »**

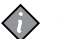

#### *Remarque :*

Si vous activez les paramètres de boisson, mais que vous ne lancez pas la distribution de boisson, le distributeur retournera à l'état par défaut après quelques secondes.

- 1. Appuyez sur l'icône en haut à gauche « Faites vous-même » **(1)** sur l'écran tactile, lorsque le distributeur est en mode de distribution (fig. 4.5).
- 2. Choisissez sur l'écran tactile
	- **LA BOISSON DEMANDÉE (2)** déplacez la boisson de votre choix vers le centre de l'écran (fig. 4.5)

• **TAILLE DE LA BOISSON** - appuyez sur S (small), M (moyen) ou L (large) (fig. 4.5)

#### *Remarque :*

Utilisez toujours une tasse de la taille correspondant à la taille de la boisson demandée.

• **INGRÉDIENTS** - la sélection mélange peut être utilisée dans certaines configurations précises (fig. 4.5).

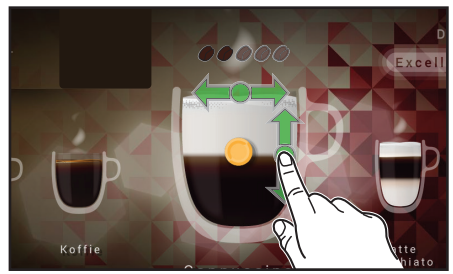

*Fig. 4.6 - « Faites vous-même » - concentration > proportions*

• **CONCENTRATION DE LA BOISSON** -

déplacez le point situé au centre de la tasse, vers la gauche ou vers la droite (les grains de café en surbrillance indiquent la concentration de la boisson) (fig. 4.6)

• **PROPORTIONS DES INGRÉDIENTS**  (applicable pour les boissons en mélange) - déplacez le point vers le haut ou le bas pour ajuster les portions des ingrédients (fig. 4.6).

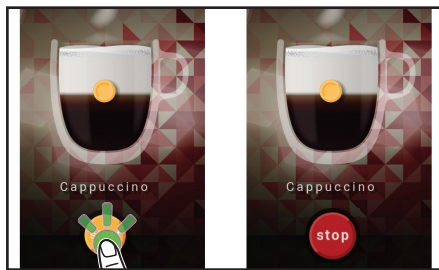

*Fig. 4.7 - DÉMARRAGE et ARRÊT de la distribution de boisson*

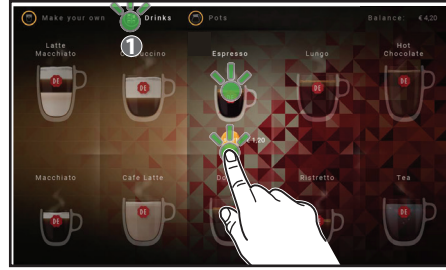

*Fig. 4.8 - « Boissons »*

# *Attention :*

**Les liquides servis par le distributeur sont chauds ! Évitez les brûlures ! Gardez les mains et autres parties du corps à l'écart du distributeur.**

- 3. Placez une tasse sur le plateau.
- 4. Appuyez sur le bouton DÉMARRER la distribution de boisson sur l'écran tactile (fig. 4.7).

La boisson est versée dans votre tasse. L'écran tactile affiche une animation correspondante.

• Appuyez sur le bouton ARRÊTER la distribution de boisson sur l'écran tactile si vous désirez interrompre la distribution de la boisson (fig. 4.7).

#### **Menu « Boissons »**

- 1. Appuyez sur l'icône « Boissons » en haut au centre **(1)** de l'écran tactile, lorsque le distributeur est en mode distribution (fig. 4.8)
- 2. Appuyez sur la boisson de votre choix.
- 3. Placez une tasse de la taille correspondant au choix de votre boisson.

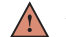

#### *Attention :*

**Les liquides servis par le distributeur sont chauds ! Évitez les brûlures ! Gardez les mains et autres parties du** 

**corps à l'écart du distributeur.**

4. Appuyez sur le bouton DÉMARRER la distribution.

La boisson est immédiatement servie.

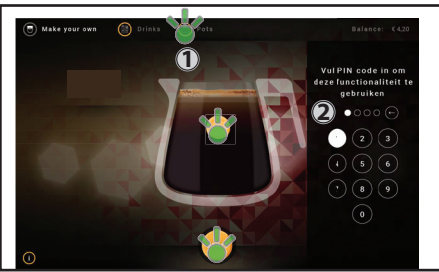

*Fig. 4.9 - « Cruches »*

#### **Menu « Cruches »**

- 1. Appuyez sur l'icône en haut à gauche « Cruches » **(1)** sur l'écran tactile, lorsque le distributeur est en mode de distribution (fig. 4.9).
- 2. Tapez le code PIN **(2)**, le cas échéant (fig. 4.9).
- 3. Appuyez sur la boisson de votre choix.
- 4. Faites glisser le point vers le haut ou le bas pour obtenir la taille de cruche adéquate.
- 5. Placez une cruche de la taille demandée.

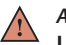

#### *Attention :*

- **Les liquides servis par le distributeur sont chauds ! Évitez les brûlures ! Gardez les mains et autres parties du corps à l'écart du distributeur.**
- 6. Appuyez sur le bouton DÉMARRER la distribution.
- La boisson est immédiatement servie.

*Bouton d'eau chaude pour la fourniture en débit libre*

1. Placez une tasse ou une cruche de votre choix sous la sortie d'eau chaude à droite.

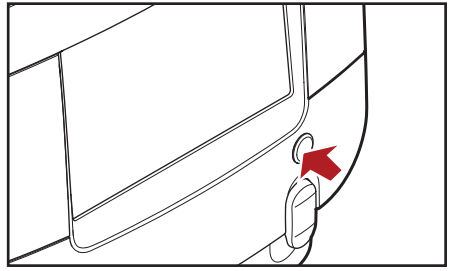

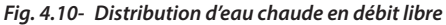

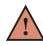

#### *Attention :*

- **Les liquides servis par le distributeur sont chauds ! Évitez les brûlures ! Gardez les mains et autres parties du corps à l'écart du distributeur.**
- 2. Appuyez sur le bouton d'eau chaude et maintenez-le enfoncé jusqu'à ce que le volume d'eau chaude requis soit versé (fig. 4.10).

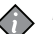

#### *Remarque :*

Nous recommandons la distribution en portions avec des tailles de tasses fixes dans les zones de libre-service.

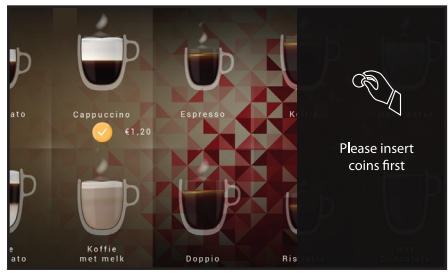

*Fig. 4.11 - Distribution de boissons avec système de paiement*

#### **Distribution de boissons avec système de paiement**

Lorsqu'un système de paiement est installé et configuré en « mode de paiement » :

- 1. Insérez un montant suffisant en argent ou en monnaie électronique dans le système de paiement, voir fig. 4.11.
- 2. Sélectionnez votre boisson et placez une tasse ou une cruche sous la buse correspondante.

## *Attention :*

**Les liquides servis par le distributeur sont chauds ! Évitez les brûlures ! Gardez les mains et autres parties du corps à l'écart du distributeur .**

3. Lancez la distribution de boisson.

# *Éteindre le distributeur*

Veuillez appliquer les consignes suivantes lorsque le distributeur ne doit pas être utilisé pendant une longue période, par ex. vacances :

- 1. Retirez les paquets de produits et vérifiez la date de péremption.
- 2. Conservez les paquets dans un réfrigérateur jusqu'à la remise en marche du distributeur. Lorsque la date de péremption est dépassée, éliminez les paquets de produits.

*Avertissement :*

Ne congelez pas les paquets de produits.

- 3. Effectuez une procédure de nettoyage complète du distributeur.
- 4. Débranchez le cordon d'alimentation de la prise.
- 5. Fermez le robinet d'eau.

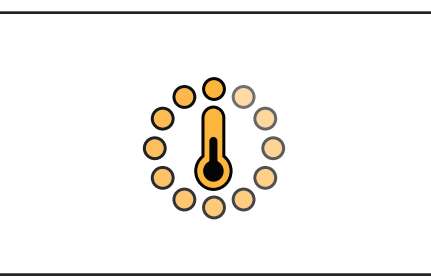

*Fig. 4.12- Icône de chauffe*

# *Allumer le distributeur*

- 1. Ouvrez le robinet d'eau.
- 2. Insérez la fiche d'alimentation.

Le distributeur commence à chauffer l'eau et à refroidir le compartiment réfrigéré. La distribution de boissons sera bloquée jusqu'à ce que l'eau de la chaudière ait atteint la température adéquate.

- 3. L'icône de chauffe (thermomètre occupé) s'affichera sur l'écran tactile (fig. 4.12).
- 4. Une fois que l'eau a atteint la température de consigne, l'icône de chauffe disparaît de l'écran. Le distributeur est alors prêt à fonctionner.

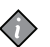

#### *Remarque :*

Chauffer l'eau de la chaudière prendra environ 15 minutes à température ambiante. Le refroidissement du compartiment des produits peut prendre 24 heures ou plus.

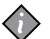

#### *Remarque :*

Si le distributeur a été arrêté pour de longues périodes, la date et l'heure doivent être réglées de sorte que les cycles de nettoyage et les paramètres éco programmés soient réactivés.

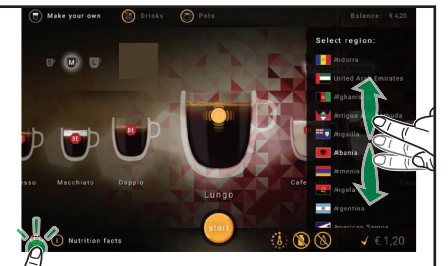

 $\sqrt{m}$ 

*Fig. 4.13- Langue et pays Fig. 4.14- Informations nutritionnelles*

# *Réglages et informations*

# **Paramètres spécifiques à la langue et au pays**

- 1. Appuyez sur l'icône Terre dans le coin inférieur gauche de l'écran tactile en mode de distribution (fig. 4.13). La liste des pays et de leurs éléments apparaît sur le côté droit de l'écran.
- 2. Faites défiler de haut en bas jusqu'à l'affichage du pays désiré.
- 3. Appuyez sur le drapeau et le pays pour sélectionner la langue et les paramètres spécifiques, tels que les noms des boissons, la devise, etc.

#### **Informations nutritionnelles**

• Appuyez sur l'icône des informations nutritionnelles dans le coin inférieur gauche de l'écran tactile en mode de distribution (fig. 4.14).

La liste des informations nutritionnelles de la boisson choisie apparaît sur le côté droit de l'écran.

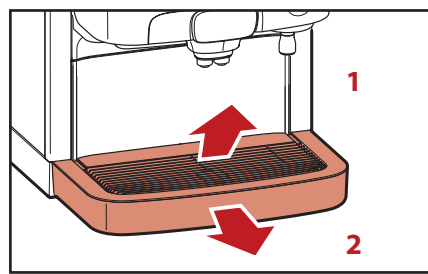

#### *Fig. 5.1 - Enlevez le plateau et le bac de récupération Nettoyage extérieur*

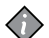

## *Remarque :*

- Il est conseillé de nettoyer quotidiennement l'extérieur du distributeur.
- 1. Retirez le plateau (fig. 5.1, 1).
- 2. Retirez le bac de récupération (fig. 5.1, 2).
- 3. Videz le bac de récupération.

*Remarque :*

Vérifiez et videz le plateau de récupération à intervalles réguliers.

- 4. Nettoyez le plateau et le bat de récupération.
- 5. Remettez les pièces en place.
- 6. Nettoyez l'extérieur du distributeur avec un chiffon propre et humide.

# *Procédures de nettoyage*

Il existe deux programmes de nettoyage différents :

- **• « Rinçage »** des buses de boissons
- **• « Nettoyage complet »** du compartiment réfrigéré et des buses de boissons.

# *Avertissement :*

Dans certaines configurations de distributeurs, par exemple avec des boissons froides, le distributeur est réglé sur un nettoyage quotidien obligatoire.

Pour certaines configurations, par exemple avec des boissons chaudes uniquement, il est obligatoire d'exécuter le programme «**Nettoyage complet**» au moins une fois par semaine pour garantir la sécurité alimentaire. En outre, les versions Milk-Coffee et Choco-Coffee doivent également exécuter le programme «**Rinçage**» au moins une fois par semaine. Le logiciel du distributeur détermine le nombre minimum de nettoyages et de rinçages par semaine, en fonction de la configuration des boissons. Le nombre minimum est obligatoire et ne peut pas être modifié.

# **5 - NETTOYAGE**

Si le régime de nettoyage obligatoire n'est pas réglé sur quotidien, les jours de nettoyage peuvent être modifiés dans  $leq$ menu 3.6.3

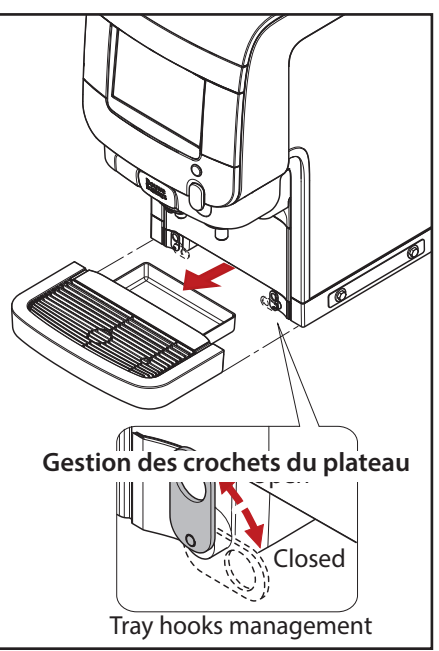

*Excellence Touch Marine Retrait du bac égouttoir*

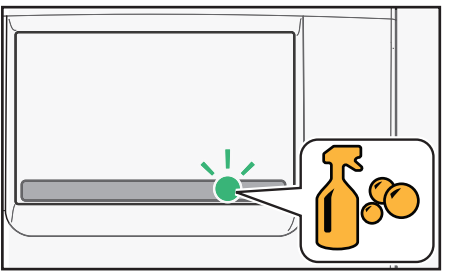

*Fig. 5.2 - Icône de nettoyage*

# *Quand nettoyer le distributeur*

Exécutez le programme de nettoyage lorsque l'icône de nettoyage apparaît à l'écran (fig. 5.2).

Si le distributeur n'est pas nettoyé et/ou rincé dans les 24 heures, la distribution de boissons sera bloquée.

Lancez le programme de nettoyage pour reprendre la distribution.

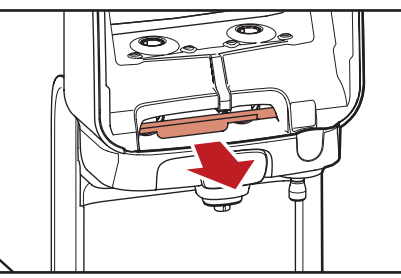

*Fig. 5.3 - Tirez sur la barre de déverrouillage rouge.*

# *Rinçage*

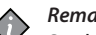

*Remarque :* Seuls les distributeurs lait-café et choco-café nécessitent des pastilles de nettoyage Rinza.

- 1. Entrez le programme de rinçage comme suit :
	- Appuyez sur l'icône de nettoyage affichée sur l'écran tactile, lorsque le rinçage doit avoir lieu (fig. 5.2).
	- Démarrez le mode opérateur en insérant la clé USB de l'opérateur **OU**

en entrant le code PIN via l'écran tactile, si cette fonction est activée (voir le voir le chapitre

« Programmation », menu 1.1).

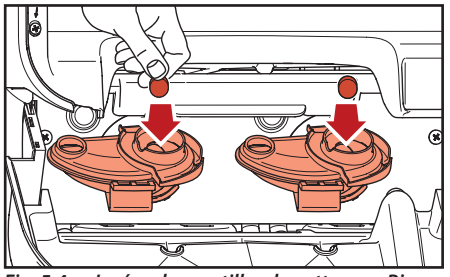

*Fig. 5.4 - Insérez les pastilles de nettoyage Rinza.*

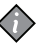

#### *Remarque :*

Rincez à tout moment le distributeur en activant le mode opérateur.

Suivez les instructions affichées à l'écran :

- 2. Ouvrez la porte du distributeur.
- 3. Tirez sur la barre de déverrouillage rouge pour ouvrir le compartiment des buses (fig. 5.3).
- 4. Insérez une pastille de nettoyage Rinza dans chacun des bols de mélange (fig. 5.4).
- 5. Appuyez sur le compartiment des buses vers le haut jusqu'à ce que vous entendiez un bip.
- 6. Fermez la porte du distributeur.

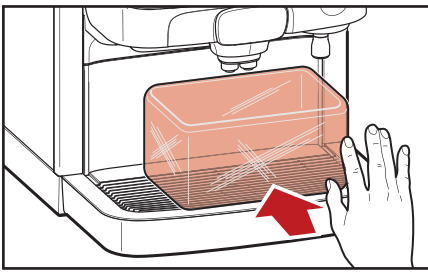

*Fig. 5.5 - Placez le récipient*

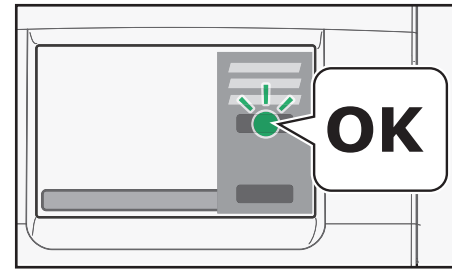

*Fig. 5.6 - Appuyez sur OK pendant le rinçage/ nettoyage complet*

Suivez les instructions affichées à l'écran :

- 7. Placez un récipient sous les sorties de boisson et d'eau chaude (fig. 5.5)
- 8. Appuyez sur « OK » pour confirmer (fig. 5.6) que les pastilles de nettoyage Rinza sont insérées et que le récipient est en place.

Suivez les instructions affichées à l'écran :

- *Attention :*
- **Les liquides servis par le distributeur sont chauds ! Évitez les brûlures ! Gardez les mains et autres parties du corps à l'écart du distributeur.**
- 9. Appuyez sur « OK » pour commencer le rinçage à l'eau chaude (fig. 5.6).

La progression s'affiche sur l'écran. Une fois que c'est terminé, le distributeur est prêt à être utilisé.

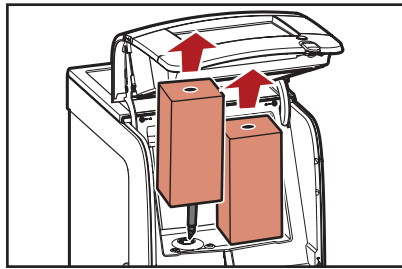

# *Nettoyage complet*

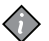

*Remarque :*

- Seuls les distributeurs lait-café et choco-café nécessitent des pastilles de nettoyage Rinza.
- 1. Entrez le programme de nettoyage complet comme suit :
	- Appuyez sur l'icône de nettoyage affichée sur l'écran tactile, lorsque le nettoyage complet doit avoir lieu (fig. 5.2).
	- Démarrez le mode opérateur en insérant la clé USB de l'opérateur **OU**

en entrant un code via l'écran tactile, si cette fonction est activée (voir le voir le chapitre « Programmation », menu 1.1).

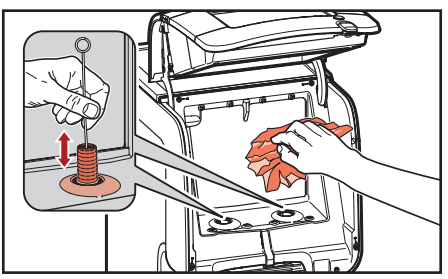

*Fig. 5.8 - Enlevez les bols de mélange Fig. 5.9 - Nettoyez le compartiment réfrigéré*

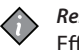

#### *Remarque :*

Effectuez à tout moment un nettoyage complet du distributeur en activant le mode opérateur.

Suivez les instructions affichées à l'écran :

- 2. Ouvrez la porte du distributeur.
- 3. Retirez les paquets de produit (fig. 5.8).

## *Remarque :*

Il est recommandé d'utiliser le kit d'échange, composé de bols de mélange et de joints d'étanchéité propres, pour gagner du temps.

4. Nettoyez l'ouverture du doseur avec une brosse et l'intérieur du compartiment réfrigéré avec un chiffon propre et humide (fig. 5.9). Séchez avec un chiffon en papier propre.

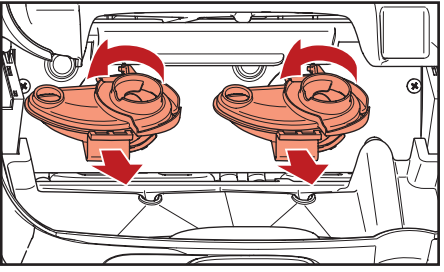

*Fig. 5.10- Enlevez les bols de mélange*

5. Remettez les paquets de produits si la date de péremption n'est pas dépassée. Sinon, placez les nouveaux paquets de produit.

Suivez les instructions affichées à l'écran :

- 6. Nettoyez les bols de mélange :
	- a. Tirez sur la barre de déverrouillage rouge pour ouvrir le compartiment des buses (fig. 5.3).
	- b. Faites tourner les bols de mélange dans le sens inverse des aiguilles d'une montre pour les libérer et tirez pour les retirer (fig. 5.10).

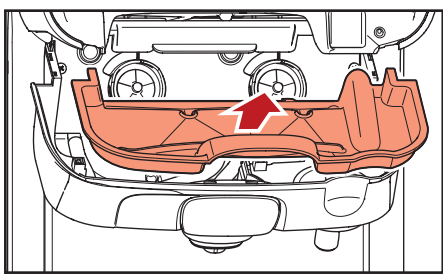

*Fig. 5.11- Retirez le bac de récupération interne.*

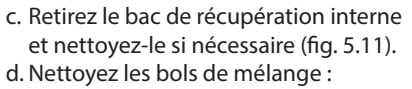

- Soit au lave-vaisselle (température maximale 90°C/194°F), soit
- Faites-les tremper pendant 15 minutes dans de l'eau tiède avec un produit de nettoyage de qualité alimentaire.
- e. Faites tremper les joints d'étanchéité pendant 15 minutes dans de l'eau tiède avec un produit de nettoyage de qualité alimentaire.

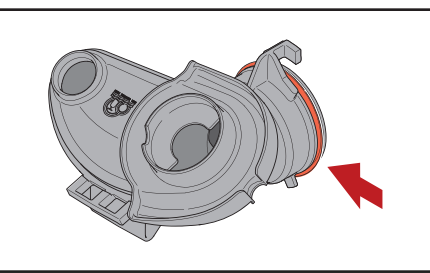

*Fig. 5.12- Joint d'étanchéité du bol de mélange*

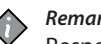

#### *Remarque :*

- Respectez les consignes de sécurité et les instructions de nettoyage figurant sur l'emballage du produit de nettoyage.
- f. Rincez les bols de mélange et les bagues d'étanchéité sous un robinet d'eau courante et séchez-les avec un chiffon en papier propre.

#### *Avertissement :*

- Vérifiez que les joints d'étanchéité bleues soient fermement fixés aux bols de mélange (fig. 5.12).
- g. Insérez les bols de mélange propres avec les joints d'étanchéité, puis faites-les tourner dans le sens des

aiguilles d'une montre jusqu'à ce qu'ils ne puissent plus tourner.

- h. Placez le bac de récupération interne à l'arrière (s'il a été retiré).
- i. Insérez une pastille de nettoyage Rinza dans les bols de mélange (fig. 5.4).
- j. Appuyez sur le compartiment des buses vers le haut jusqu'à ce que vous entendiez un bip.
- k. Fermez la porte du distributeur.

Suivez les instructions affichées à l'écran :

- 7. Placez un récipient sous les sorties de boisson et d'eau chaude (fig. 5.5)
- 8. Appuyez sur « OK » pour confirmer (fig. 5.6) que les pastilles de nettoyage Rinza sont insérées et que le récipient est en place.

Suivez les instructions affichées à l'écran :

- *Attention :*
	- **Les liquides servis par le distributeur sont chauds ! Évitez les brûlures ! Gardez les mains et autres parties du corps à l'écart du distributeur.**
- 9. Appuyez sur « OK » pour commencer le rinçage à l'eau chaude.

La progression s'affiche sur l'écran. Une fois que c'est terminé, le distributeur est prêt à être utilisé.

# *Introduction*

Ce chapitre répertorie les menus et les fonctions disponibles pour le distributeur.

Le technicien de service peut activer ou désactiver ces menus et fonctions. Par conséquent, il peut arriver que des menus et fonctions soient masqués dans la version de votre distributeur.

Veuillez contacter votre fournisseur de système Cafitesse si vous souhaitez modifier vos paramètres de programmation.

La description des fonctions principales cidessous ne représente pas nécessairement leur ordre d'apparition dans le menu.

La version du logiciel peut être mise à jour à l'aide de la clé USB de service.

La disposition et l'apparence des icônes et écrans présentés dans ce manuel peuvent différer de ceux affichés sur l'écran tactile du distributeur, en fonction de la configuration du distributeur.

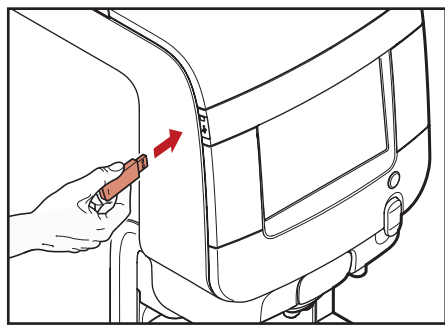

*Fig. 6.1 - Insérer la clé USB de l'opérateur*

# *Accéder aux menus de l'opérateur*

Il existe deux manières d'accéder aux menus de l'opérateur (mode opérateur) :

• Insérez la clé USB de l'opérateur (fig. 6.1)

ou, si le technicien de service a activé cette fonction :

- Touchez et maintenez l'appui sur le coin supérieur droit de l'écran tactile et faites glisser vers le bas.
- Entrez le code « 5555 » pour accéder aux menus de l'opérateur activés.

# **6 - PROGRAMMATION**

Les menus suivants peuvent être disponibles :

- Compteurs (statistiques) lire les compteurs de boissons
- Changer le volume ou la concentration de la boisson
- Régler la date, l'heure et la langue
- Effectuer un rinçage ou un nettoyage complet
- Jours de nettoyage fixez les jours de la semaine pour le rinçage et le nettoyage complet
- Paramètres d'économie d'énergie
- Activer/désactiver le numéro de téléphone de l'opérateur
- Régler le compte à rebours lorsque le paquet est remplacé, pour activer les messages « presque vide »
- Lecture d'erreur (et réinitialisation)
- Paramètres des boissons
- Paramètres de prix uniquement avec le système de paiement installé - voir le chapitre 7 Systèmes de paiement
- Paramètres d'affichage

| Search                                                                                            | Operator<br>6                                                                                                    |  |
|---------------------------------------------------------------------------------------------------|----------------------------------------------------------------------------------------------------|--|
| previous<br>next                                                                                  | Menu                                                                                                    |  |
| Menu                                                                                              | Info (SW version 1.12.12 Release Liquid board: Software version = build, Hardware version = )                                                                                                    |  |
| <b>Daily Actions</b><br>¢<br>Cleaning, Filling, Reset<br>levels<br>Drinks settings                | Machine ID: 0<br>Boiler temperature: N.A.<br>Machine name: Machine Name<br>CPU Temperature: N.A.<br>Installation date: 17,09,2018<br>Cooling Unit Temperature: N.A.<br>Current Time: 12:00 Mon 1 Oct |  |
| 願<br>Beverages, display and<br>machine layout                                                     | <b>Messages</b>                                                                                                    |  |
| <b>Machine Settings</b><br>A<br>Display, Sensors,<br>Actuators, Boiler<br>$\overline{\mathbf{3}}$ |                                                                                                    |  |
| Machine<br>Information<br>G                                                                       | Active failures list                                                                                                    |  |
| Failures, Statistics,<br>Favorites, Information 4                                                 |                                                                                                    |  |
| <b>Energy Saving</b><br>ø<br>-5                                                                   |                                                                                                    |  |
| Payment<br><b>Systems</b><br>6                                                                    | Maintenance                                                                                                    |  |
| System<br>о<br>generic SW system                                                                  | Last cleaning:<br>Last maintenance:<br>L Notify<br>Erogations since last maintenance: 0<br>Maintenance<br>Next maintenance: 15000 beverages or 26 weeks                                              |  |

*Fig. 6.2 - Menu d'accueil de la programmation*

Menu d'accueil de la programmation (fig. 6.2) :

- 1. Champ de recherche
- 2. Menu latéral de navigation
- 3. Icône « Quitter »
- 4. Icône « Favoris »
- 5. Clavier numérique
- 6. Entête du mode opérateur
- 7. Zone d'information
- 8. Zone des messages
- 9. Zone des erreurs
- 10. Zone d'informations de maintenance et de nettoyage

# *Menu d'accueil de la programmation*

Le menu de programmation est affiché. Par défaut, l'écran tactile affiche à la fois le menu de navigation latéral et les paramètres de la fonction.

• Faites défiler les écrans si les fonctions et/ou les paramètres ne sont pas complètement affichés, par ex. en cas de personnalisation.

# **Champ de recherche (1)**

Permet de rechercher une fonction par son nom.

- 1. Appuyez sur le champ de recherche, le clavier apparaît.
- 2. Introduisez le nom de la fonction. Les fonctions contenant le texte saisi s'affichent pendant la frappe.
- 3. Sélectionnez la fonction demandée dans la liste.

## **Menu latéral de navigation (2)**

Affiche les fonctions disponibles pour le profil de l'utilisateur actuel et les boutons « suivant/précédent ».

#### **Icône Quitter (3)**

Appuyez sur l'icône de sortie pour quitter le menu de programmation sans enregistrer les modifications.

Le distributeur revient au mode de distribution.

#### **Icône Favoris (4)**

Les « favoris » sont des raccourcis vers les fonctions fréquemment utilisées.

- 1. Tapez sur l'icône des favoris. Une liste des fonctions fréquemment utilisées s'affiche à l'écran.
- 2. Appuyez sur une fonction de la liste des « favoris » pour un accès rapide.

#### **Ajouter une fonction aux favoris :**

- 1. Activez la fonction que vous souhaitez ajouter à la liste des favoris.
- 2. Appuyez sur l'icône  $\star$  dans la barre de message.

L'icône  $\star$  changera de couleur et la fonction sera ajoutée à la liste des favoris.

#### **Sélectionnez la fonction demandée dans les favoris :**

1. Entrez dans les favoris et activez la fonction que vous souhaitez supprimer. 2. Appuyez sur l'icône  $\star$  dans la barre de message.

L'icône ★ changera de couleur et la fonction sera retirée de la liste des favoris.

#### **Clavier numérique (5)**

Utilisez le clavier numérique, par exemple pour entrer un code afin d'accéder au menu de programmation en fonction du profil de l'utilisateur.

#### **Barre de message (6)**

Affiche :

**Les icônes d'état**, par ex. le niveau d'eau, produit vide,…

Appuyez sur les icônes pour obtenir une indication sur l'état.

**Le profil d'accès au menu** (technique,…). Les fonctions du menu sont disponibles en fonction du profil utilisé. Les fonctions d'un profil peuvent ne pas être disponibles pour un autre profil.

#### **Icône Langue**

Vous pouvez changer la langue d'affichage des messages en appuyant sur l'icône drapeau.

**Icônes « Ajouter/Retirer des favoris »**

#### **Zone d'information (7)**

Affiche des informations relatives au distributeur.

#### **Zone des messages (8)**

Affiche des informations, telles que des statistiques sur les sélections les plus populaires,…

#### **Zone des erreurs (9)**

Affiche les erreurs du distributeur actif.

# **Zone d'informations de maintenance (10)**

Affiche les occurrences suivantes :

- date du nettoyage précédent
- date de la maintenance précédente
- nombre de boissons servies depuis la dernière maintenance
- date limite pour la prochaine maintenance
- Appuyez sur le champ « Avis de maintenance » pour définir la date/heure actuelle comme date de la maintenance précédente.

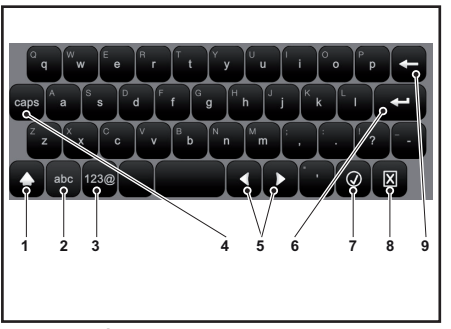

**1 2 3**  $\cup$ 

# *Saisie des valeurs*

Les valeurs du menu de programmation peuvent être entrées/modifiées à l'aide de l'une des options d'entrée suivantes, affichées automatiquement :

# **Clavier (fig. 6.3)**

- 1. Entrer le prochain caractère en majuscule (shift)
- 2. Passer du clavier « chiffres/symboles » à « lettres »
- 3. Passer du clavier « lettres » à « chiffres/ symboles »
- 4. Entrer des caractères majuscules (majuscules verrouillées)
- 5. Déplacer le curseur dans le texte

- 6. Insérer une nouvelle ligne (texte sur 2 lianes)
- 7. Confirme les valeurs
- 8. Efface les valeurs saisies et ferme le clavier
- 9. Supprime le dernier caractère entré (espace arrière)

# **Clavier numérique (fig. 6.4)**

- 1. Confirme les valeurs
- 2. Supprime le dernier chiffre entré (espace arrière)
- 3. Efface les valeurs saisies et ferme le clavier numérique

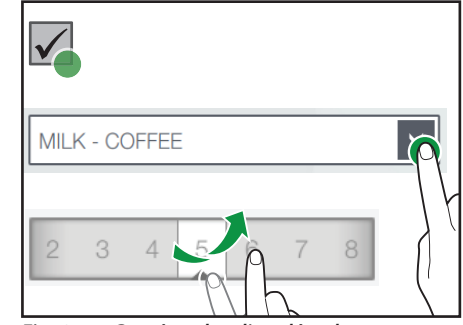

*Fig. 6.3 - Clavier Fig. 6.4 - Clavier numérique Fig. 6.5 - Case à cocher, liste déroulante, sélecteur de valeur*

# **Case à cocher (fig 6.5, détail 1)**

• Appuyez sur la case à cocher pour activer ou désactiver l'option.

# **Liste déroulante (fig 6.5, détail 2)**

• Appuyez sur le symbole de la flèche pour ouvrir la liste déroulante et sélectionner la valeur.

# **Sélecteur de valeur (fig 6.5, détail 3)**

• Faites défiler pour sélectionner la valeur souhaitée.

# *Action quotidienne (section 1 du menu)*

# **Nettoyage**

- Appuyez sur les éléments du menu  $1 > 1.1$
- Suivez les instructions des sections « Rinçage » et « Nettoyage complet », voir le chapitre « Nettoyage" » (fig. 6.6).

# **Remplissage**

- Appuyez sur les éléments du menu  $1 > 1.2$
- Activez la gestion des niveaux des paquets de produit.

# **Action de paiement en espèces**

Voir le chapitre 7 Systèmes de paiement.

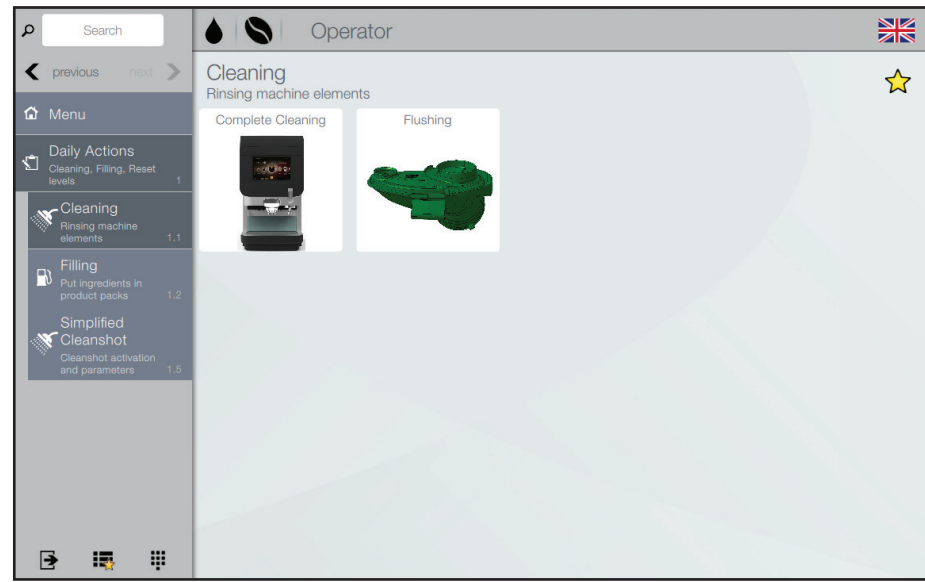

*Fig. 6.6 - Nettoyage*

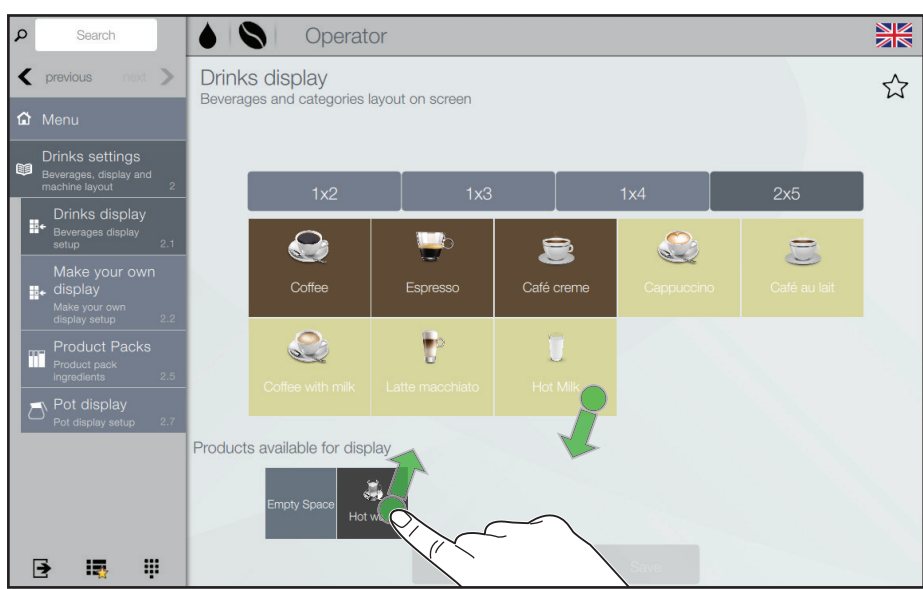

*Fig. 6.7 - Écran des boissons*

# *Réglages des boissons (section 2 du menu)*  **Écran des boissons**

• Appuyez sur les éléments du menu  $2 > 2.1$ 

Les boissons activées pour la distribution sur votre distributeur sont listées sur l'écran tactile (fig. 6.7).

- Appuyez sur les champs « 1x2 », « 1x3 », « 1x4 » ou « 2x5 » pour définir la disposition des boissons du mode distribution.
- Déplacez les boissons de la partie inférieure de l'écran vers la partie supérieure afin de les activer pour la distribution.

ET/OU

Déplacez les boissons de la partie supérieure de l'écran vers la partie inférieure afin de les activer pour la distribution.

• Appuyez sur « Sauvegarder » pour conserver les modifications OU

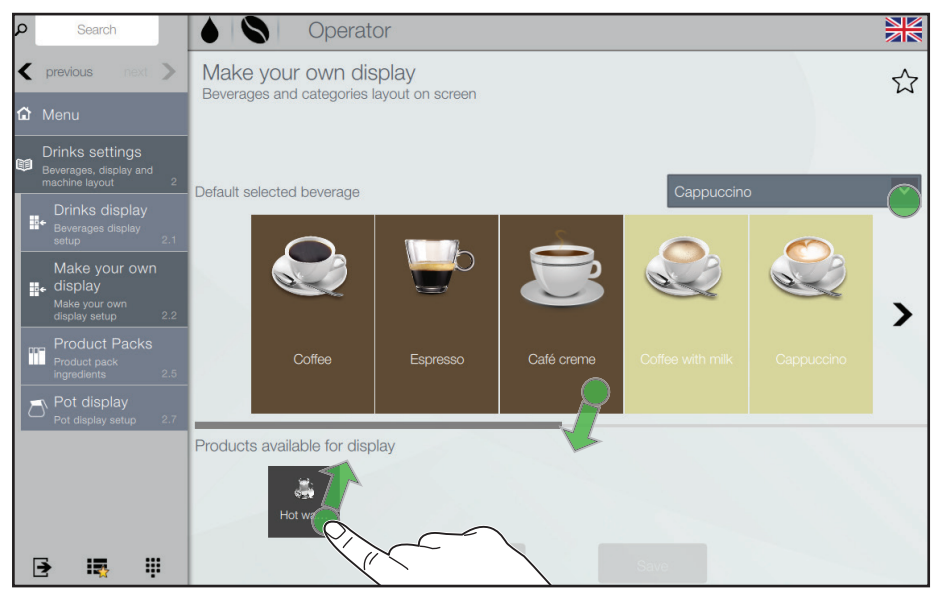

*Fig. 6.8 - Écran du « Faites vous-même »*

## **Écran du « Faites vous-même »** Vous pouvez modifier la sélection de boisson par défaut pour ce menu.

• Appuyez sur les éléments du menu  $2 > 2.2$ 

Les boissons activées pour la distribution sur votre distributeur sont listées sur l'écran tactile (fig. 6.8).

- Appuyez sur la liste déroulante et sélectionnez la boisson à afficher comme sélection par défaut du menu « Faites vous-même », le cas échéant.
- Déplacez les boissons de la partie inférieure de l'écran vers la partie supérieure afin de les activer pour la distribution.

ET/OU

Déplacez les boissons de la partie supérieure de l'écran vers la partie inférieure afin de les activer pour la distribution.

• Appuyez sur « Sauvegarder » pour conserver les modifications  $O<sub>U</sub>$ 

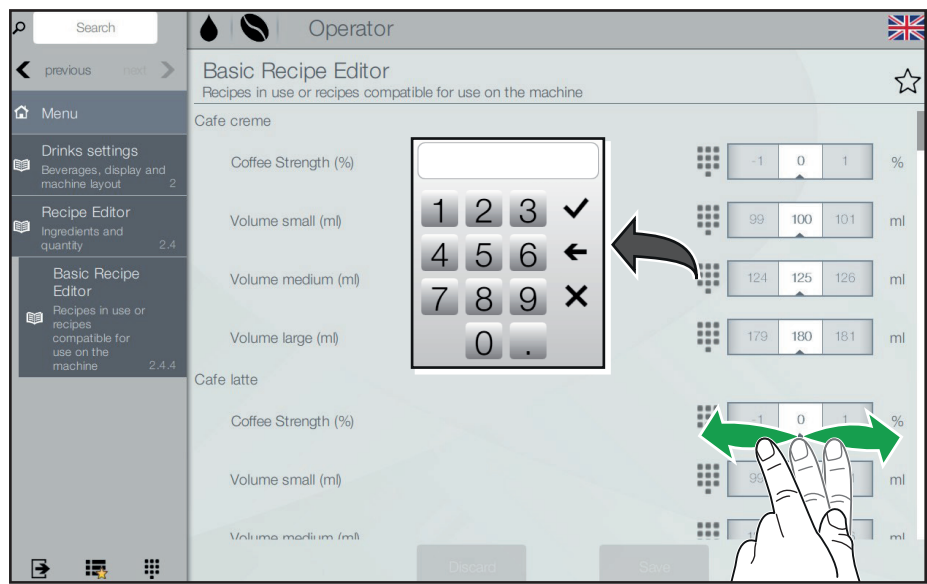

*Fig. 6.9 - Éditeur de recettes (volume/concentration)* 

# **Éditeur de recettes (volume/ concentration)**

• Cliquer sur les éléments de menu 2> 2.4  $> 2.44$ 

Les boissons activées pour la distribution sur votre distributeur sont listées sur l'écran tactile.

Ajustez le volume et la concentration préréglés d'une boisson :

- Appuyez sur l'icône  $\mathscr{P}$  de la boisson que vous souhaitez modifier.
- Définissez les valeurs requises à l'aide du clavier numérique ou du sélecteur de valeurs (fig. 6.9).

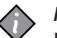

#### *Remarque :*

- En fonction de votre demande, vous pouvez régler les valeurs entre
- 90 % et 110 % pour la concentration
- Valeurs absolues SML (en ml) pour le volume
- Appuyez sur « Sauvegarder » pour conserver les valeurs modifiées  $O<sub>U</sub>$

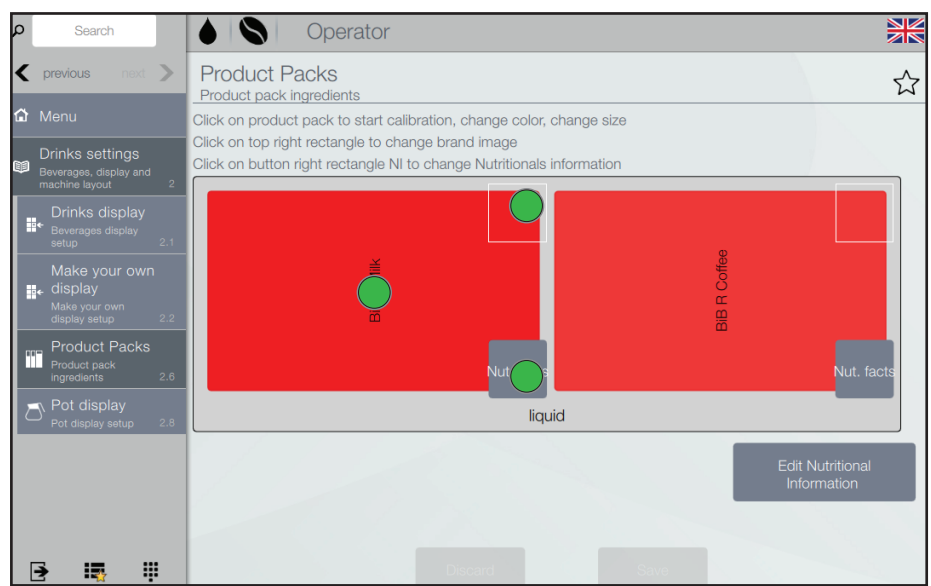

*Fig. 6.10 - Paquets de produit*

# **Paramètres des paquets de produit**

- Appuyez sur les éléments du menu  $2 > 2.6$
- Appuyez sur le paquet de produit demandé sur l'écran tactile (fig. 6.10) pour
	- lancer l'étalonnage du paquet de produit
	- définir ou changer la couleur du paquet de produit **OU**
	- définir ou modifier la couleur du paquet de produit
- Appuyez sur le coin supérieur droit du paquet de produit à l'écran pour définir ou modifier l'image de la marque.
- Appuyez sur le rectangle inférieur droit du paquet de produit à l'écran pour définir ou modifier les informations nutritionnelles.
- Appuyez sur « Sauvegarder » pour conserver les valeurs modifiées OU

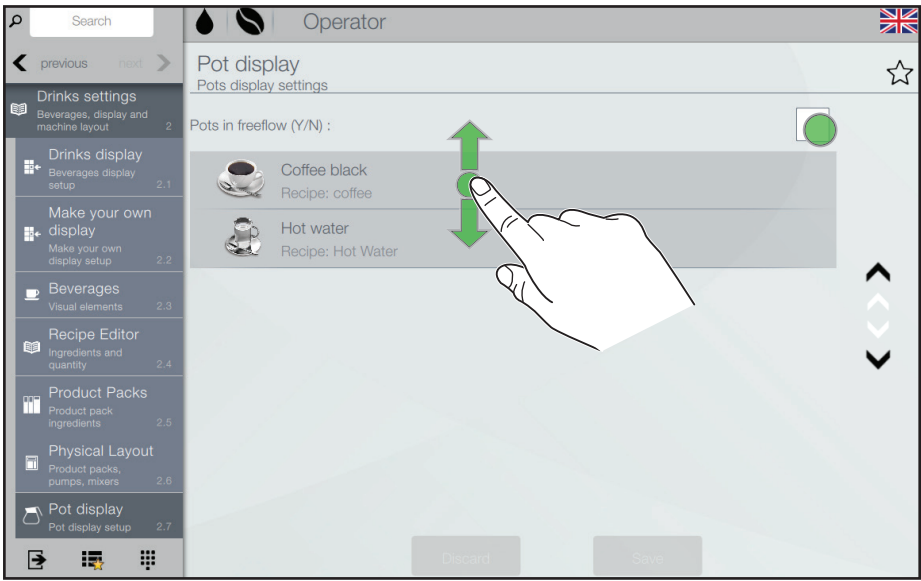

*Fig. 6.11 - Écran de cruche*

# **Écran de cruche**

• Appuyez sur les éléments du menu  $2 > 2.8$ 

Une case à cocher pour la distribution libre et les boissons activées pour la distribution en cruche sur votre distributeur sont listées sur l'écran tactile (fig. 6.11).

• Appuyez sur la case à cocher pour définir si les cruches doivent être remplies en mode débit libre (une case cochée est affichée) ou non.

Ajustez la liste des boissons en cruche :

- Faites glisser les boissons de la liste de livraison en cruche dans la commande demandée.
- Appuyez sur « Sauvegarder » pour conserver les valeurs modifiées OU

# *Réglages de la machine (section 3 du menu)* **Paramètres de l'écran général**

• Appuyez sur les éléments du menu  $3 > 3.3 > 3.3.3$ 

Définissez la luminosité de l'écran tactile avec une valeur maximale de 100.

Activez/désactivez l'affichage :

- des pages à afficher au démarrage du distributeur
- économiseur d'écran définissez le délai de l'économiseur d'écran après l'avoir appliqué
- du code PIN pour entrer dans la page cruche
- du message de distribution
- du logo de la tasse
- du titre d'informations nutritionnelles
- de la température du compartiment réfrigéré

#### **Texte/Flux**

• Appuyez sur les éléments du menu  $3 > 3.3 > 3.3.5$ 

En mode de fonctionnement normal et lors de la distribution d'une boisson, un flux RSS (actualités) ou un texte fixe peut être affiché sur la dernière ligne de l'écran tactile.

- Pour voir le flux RSS (actualités), connectez le distributeur à Internet.
- Choisissez l'adresse Internet des flux RSS dans la liste préparée ou entrez une adresse personnalisée.

Par défaut, le distributeur est configuré pour afficher les messages texte fixes (le distributeur n'est pas connecté à Internet) :

- Tapez le texte que vous souhaitez afficher en fonctionnement normal.
- Vous pouvez ajouter d'autres messages texte fixes en appuyant sur « Ajouter nouveau ».

## **Niveau des paquets de produit**

• Appuyez sur les éléments du menu  $3 > 3.4 > 3.4.1$ 

Active/désactive les compteurs de niveau des paquets de produit. Affiche les deux paquets de produit avec leurs niveaux de remplissage et des paramètres ajustables :

• Montant calculé : active le compteur qui gère les pré-alarmes d'« épuisement du produit ».

Si le pourcentage de remplissage du paquet de produit est affiché en rouge, le paquet de produit est en état de pré-alarme, voir le  $menu 12$ 

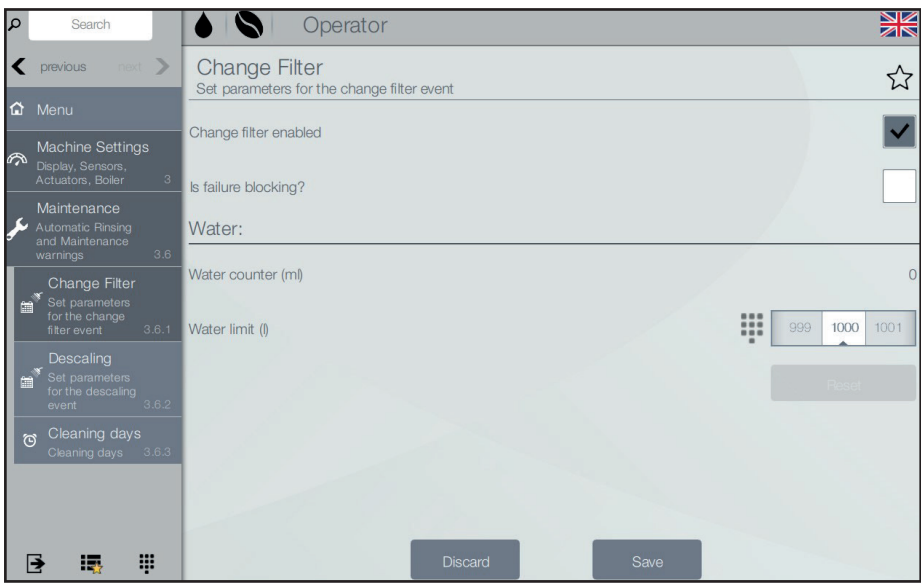

*Fig. 6.12- Changement de filtre*

# **Changement de filtre**

• Appuyez sur les éléments du menu  $3 > 3.6 > 3.6.1$ 

Appliquez les réglages suivants (fig. 6.12) :

- Activez la fonction Changer le filtre si vous utilisez un filtre à eau.
- Définissez, si l'échec (valeur du compteur > limite d'eau) doit bloquer la distribution de boisson ou non.
- Définissez la limite d'eau (eau chaude et eau froide) pour le changement de filtre.
- Appuyez sur « Sauvegarder » pour conserver les valeurs modifiées **OU**

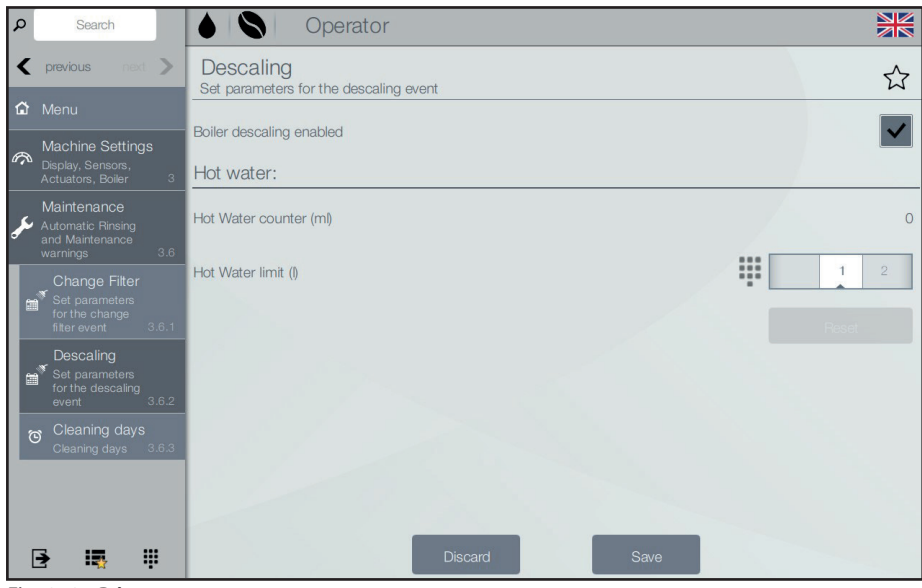

*Fig. 6.13- Détartrage*

## **Détartrage**

- Appuyez sur les éléments du menu  $3 > 36 > 362$
- Activez la fonction de Détartrage si vous préférez détartrer la chaudière et les autres équipements à intervalles réguliers (fig. 6.13).
- Définissez la limite d'eau chaude et d'eau froide pour le détartrage.
- Appuyez sur « Sauvegarder » pour conserver les valeurs modifiées **OU**

#### **Jours de nettoyage**

• Appuyez sur les éléments du menu  $3 > 3.6 > 3.6.5$ 

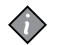

#### *Remarque :*

La configuration du distributeur détermine automatiquement la quantité minimale obligatoire de jours de nettoyage. Pour certaines configurations, le distributeur doit être nettoyé quotidiennement et aucune modification ne peut être apportée à ce régime.

Réglez les paramètres de nettoyage automatique du distributeur :

- quand/si les programmes de nettoyage complet et/ou de rinçage doivent être effectués
- le jour de la semaine pour exécuter les programmes de nettoyage complet ou de rinçage.

#### *Avertissement :*

Dans certaines configurations de distributeurs, par exemple avec des boissons froides, le distributeur est réglé sur un nettoyage quotidien obligatoire. Pour certaines configurations, par exemple avec des boissons chaudes uniquement, il est obligatoire d'exécuter le programme «Nettoyage complet» au moins une fois par semaine pour garantir la sécurité alimentaire. En outre, les versions Milk-Coffee et Choco-Coffee doivent également exécuter le programme «Rinçage» au moins une fois par semaine.

#### *Déterminer les jours de nettoyage*

Si vous avez une version café-café, le distributeur n'a besoin que d'exécuter le programme **« Nettoyage complet »** qu'une fois par semaine. Vous pouvez sélectionner n'importe quel jour selon vos préférences.

Si vous avez une version lait-café et chococafé, le distributeur doit exécuter à la fois les **programmes « Nettoyage complet »** et **« Rinçage »** au moins une fois par semaine. Vous devez sélectionner au moins deux jours avec un intervalle maximum de 4 jours.

Le tableau ci-dessous indique les jours pouvant être combinés (rouge = nettoyage complet, gris = rinçage).

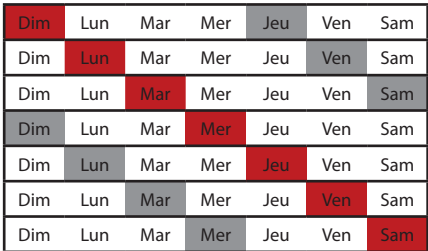

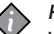

#### *Remarque :*

Vous pouvez toujours définir un nombre de jours de **« Nettoyage complet » et/ou « Rinçage »** supérieur au nombre minimum de jours requis.

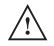

#### *Rinçages automatiques :*

Selon la configuration du distributeur, il y aura des rinçages automatiques (chauds ou froids). Ceci ne peut pas être modifié, et la quantité et le volume des rinçages dépendent de la configuration du distributeur et sont préréglés.

Juste avant l'échéance d'un rinçage automatique et pendant le rinçage, un signal d'avertissement accompagné d'un bip s'affiche à l'écran.

# *Compteurs/statistiques des boissons (section 4 du menu)* **Afficher les statistiques**

• Appuyez sur les éléments du menu  $4 > 4.2 > 4.2.1$ 

Affiche des compteurs de boissons montrant :

- le nombre de boissons distribuées
- la date et l'heure de la dernière distribution

#### **Remise à zéro des statistiques**

• Appuyez sur les éléments du menu  $4 > 4.2 > 4.2.2$ 

Réinitialiser un compteur :

• Appuyez sur le bouton « Réinitialiser maintenant » pour régler la valeur du compteur de la boisson concernée sur zéro.

# **Afficher l'audit**

Voir le chapitre 7 Systèmes de paiement pour la description de la fonction Afficher l'audit.

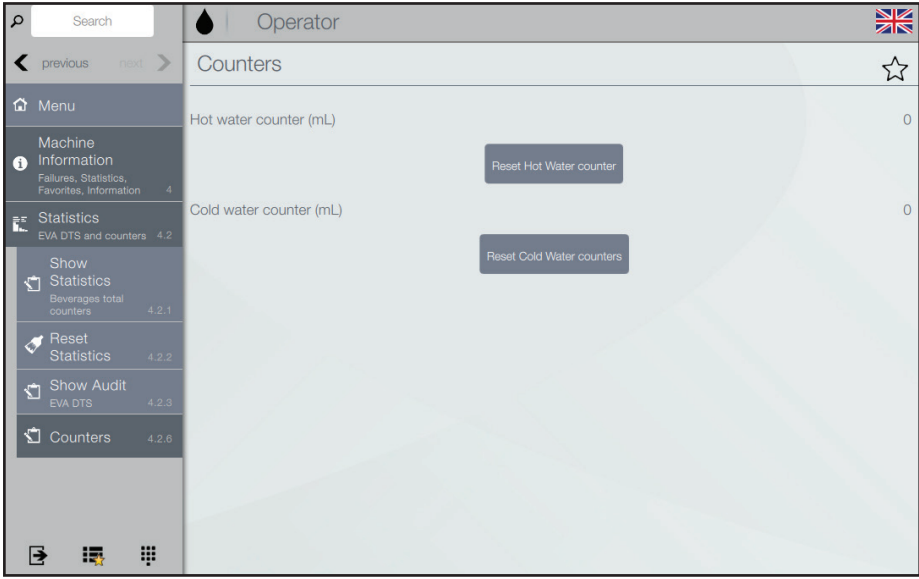

*Fig. 6.14- Compteur d'eau total*

# **Compteur d'eau total**

- Appuyez sur les éléments du menu  $4 > 4.2 > 4.2.6$
- Appuyez sur « Précédent » pour quitter le menu sans sauvegarder
- Appuyez sur « Réinitialiser le compteur d'eau chaude » pour remettre le compteur d'eau chaude à zéro (fig. 6.14)
- Appuyez sur « Réinitialiser le compteur d'eau froide » pour remettre le compteur d'eau froide à zéro

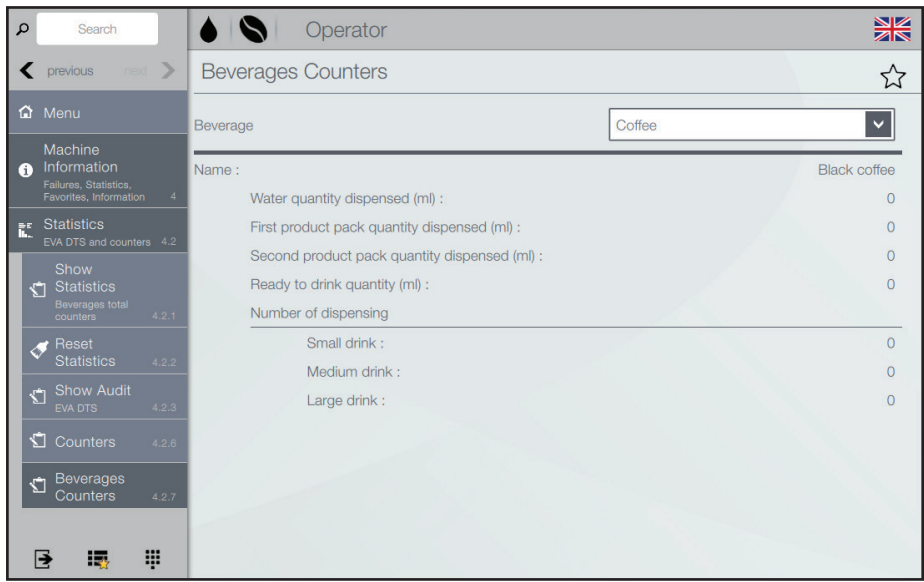

*Fig. 6.15 - Compteurs de boissons*

## **Compteurs de boissons**

- Appuyez sur les éléments du menu  $4 > 4.2 > 4.2.7$
- Appuyez sur le menu déroulant « Boisson » pour sélectionner la boisson souhaitée (fig. 6.15).

L'eau, les ingrédients et les quantités prêtes à boire de la boisson sélectionnée sont affichés.

Le nombre de distributions de petites, moyennes et grandes boissons est indiqué.

#### **Informations sur l'opérateur**

• Appuyez sur les éléments du menu  $4 > 4.6$ 

Cette fonction permet de saisir les informations de contact (nom et numéro de téléphone) de l'opérateur. Elles s'afficheront dans le cas de certaines erreurs.

Vous pouvez décider si les informations doivent être affichées pour les erreurs qui bloquent et/ou pour les erreurs qui ne bloquent pas l'équipement.

# *Économie d'énergie (section 5 du menu)*

La fonction d'économie d'énergie permet d'activer, de modifier les paramètres et de définir les plages d'économie d'énergie pour des distributeurs.

# **Réglages**

• Appuyez sur les éléments du menu  $5 > 5.1$ 

Active/désactive les fonctionnalités d'économie d'énergie.

Le distributeur permet de gérer quelques profils d'économie d'énergie. Certains paramètres de chaque profil d'économie d'énergie peuvent être personnalisés.

• Profil « Mode souple » Ce profil permet d'économiser de l'énergie après une période d'inactivité du distributeur. Lorsque l'on fait une sélection, l'économie d'énergie est désactivée.

Vous pouvez :

- définir le nombre de minutes d'inactivité du distributeur après lequel activer le profil
- régler la température basse de la chaudière pendant la phase d'économie d'énergie
- définir la luminosité de l'écran tactile comme normale, faible ou éteinte.
- Profil « Mode approfondi » Ce profil est actif pendant des périodes définies.

Dans les périodes définies, la température de la chaudière est abaissée à la température d'économie d'énergie définie.

Vous pouvez :

- régler la température basse de la chaudière pendant la phase d'économie d'énergie
- réglez combien de minutes à l'avance démarrer le chauffage de la chaudière avant la fin de la période (par ex. 5 minutes avant la fin de la période, le cycle de chauffage de la chaudière est activé pour atteindre la température de fonctionnement).
- définir la luminosité de l'écran tactile comme normale, faible ou éteinte.

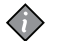

#### *Remarque :*

Pour les distributeurs qui sont configurés pour délivrer des boissons froides, le «Mode profond» ne peut pas être sélectionné.

# **Plages horaires d'économie d'énergie**

• Appuyez sur les éléments du menu  $5 > 5.2$ 

#### *Définissez les plages horaires d'un profil d'économie d'énergie (fig. 6.16) :*

- Appuyez sur le jour de la semaine désiré pour définir le laps de temps.
- Appuyez sur « Ajouter un événement ».
- Appuyez sur la ligne de profil (normal/ souple/approfondi) pour définir un laps de temps.
- Le cas échéant, faites glisser le laps de temps pour définir l'heure exacte par intervalles de 15 minutes.
- Ajouter autant de périodes que désiré.

# *Supprimer une période :*

- Appuyez sur « Supprimer un événement ».
- Appuyez sur le laps de temps à effacer.

# *Copier une période :*

Vous pouvez copier les paramètres pour chaque jour de la semaine ou pour un seul iour:

• Appuyez sur « Copier le profil du jour », puis

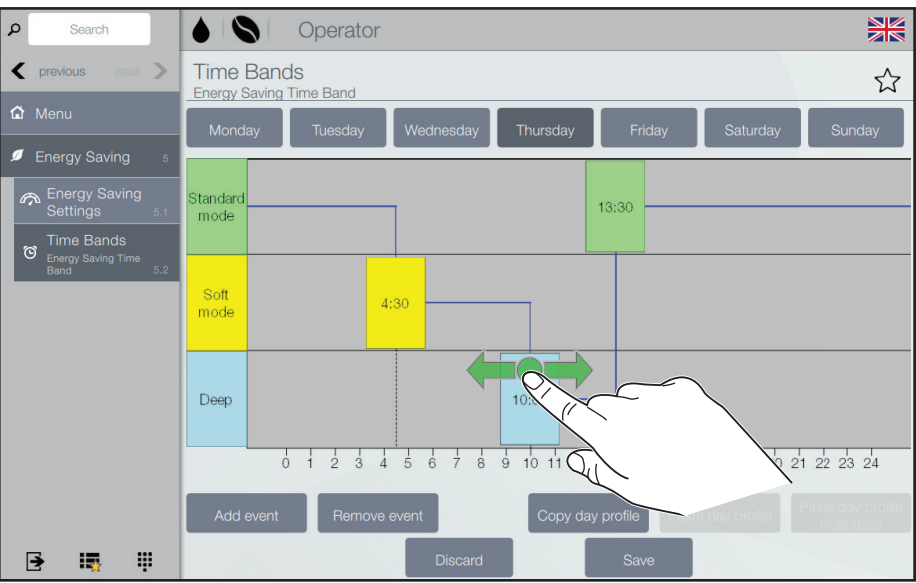

*Fig. 6.16- Plages horaires d'économie d'énergie*

- Appuyez sur « Coller le profil du jour sur tous les jours ». OU
- Appuyez sur le jour de la semaine désiré.
- Appuyez sur « Coller le profil du jour ».

## *Enregistrez les profils d'économie d'énergie :*

• Appuyez sur « Enregistrer ».

# *Systèmes de paiement (section 6 du menu)*

Pour toute description des fonctions et ajustement relatif aux systèmes de paiement, voir le chapitre 7 Systèmes de paiement.

# *Système (section 8 du menu)* **Réglages de la date et de l'heure**

• Appuyez sur les éléments du menu  $8 > 8.3$ 

Ajustez les paramètres de date et d'heure :

- Appuyez sur l'icône  $\infty$  des valeurs de date et/ou d'heure
- Définissez les valeurs requises à l'aide du clavier numérique ou du sélecteur de valeurs, voir p.24.
- Appuyez sur « Sauvegarder » pour conserver les valeurs modifiées  $O<sub>U</sub>$

Appuyez sur « Ignorer » pour quitter la fonction sans sauvegarder.

#### **Langues**

• Appuyez sur les éléments du menu  $8 > 8.4$ 

Régler la langue :

- Faites glisser les éléments des pays demandés vers les positions correspondantes dans le menu.
- Appuyez sur « Sauvegarder » pour conserver les valeurs modifiées  $\bigcap$

Appuyez sur « Ignorer » pour quitter la fonction sans sauvegarder.

# **Informations**

• Appuyez sur les éléments du menu  $8 > 8.9$ 

Permet de visualiser toutes les informations sur le logiciel du distributeur (version, thème utilisé, configuration,…)

# **7 - SYSTÈMES DE PAIEMENT**

# *Introduction*

Ce chapitre décrit le fonctionnement et la gamme des fonctions des unités de paiement utilisées avec un distributeur Excellence Touch.

En tant qu'opérateur autorisé à modifier les paramètres et à manipuler les pièces, veuillez lire attentivement ce chapitre pour vous assurer de bien comprendre les opérations de paiement.

L'unité de paiement est conçue pour les distributeurs de la série Excellence-Touch. Elle est disponible dans les versions de systèmes suivantes :

- Change de monnaie
- Lecteur de carte

L'unité de paiement est composée d'un boîtier séparé qui est attaché au côté droit du distributeur.

L'unité de paiement est conçue pour la vente de boissons au distributeur.

En outre, vous pouvez gérer la fonction de l'unité de paiement en définissant des tranches horaires pour différents prix et pour des ventes gratuites.

# *Différentes fonctions de paiement*

**Action de paiement en espèces (menu 1.3)**

# *Remarque :*

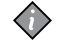

Activée uniquement pour les modèles disposant d'un système change de monnaie.

• Appuyez sur les éléments du menu  $1 > 1.3$ 

Avec les fonctions incluses, vous pouvez :

- vider les tubes de pièces
- charger des pièces pour la fonction boîte à monnaie
- vérifier le montant total de l'argent dans le monnayeur

# **Afficher l'audit (menu 4.2.3)**

• Appuyez sur les éléments du menu  $4 > 42 > 423$ 

Affiche le nombre total de paiements et le nombre total de distributions depuis la dernière réinitialisation des compteurs de boissons (statistiques), pour chaque sélection.

Les données d'audit peuvent être affichées par :

- Distributions payées
- Distributions de ventes gratuites
- Distributions de ventes de test
- Audit de caisse
- Ingrédients

# *Prix (section 6 du menu)*

## **Symbole monétaire**

- Appuyez sur les éléments du menu  $6 > 6.2 > 6.2.1$
- Configurez le symbole monétaire pour l'affichage du crédit.

# **Prix global des boissons**

Les paramètres d'usine définissent le même prix pour toutes les boissons (prix global) :

- Appuyez sur les éléments du menu  $6 > 6.2 > 6.2.2$
- Modifiez tous les prix des boissons à la fois.

## **Prix des boissons**

Pour chaque boisson, il est possible de définir un prix différent du prix global :

- Appuyez sur les éléments du menu  $6 > 6.2 > 6.2.3$
- Sélectionnez la boisson demandée et modifiez le prix.

# **Code de ventes gratuites**

- Appuyez sur les éléments du menu  $6 > 62 > 624$
- Activez/désactivez/modifiez le code de vente gratuite (fig. 7.1)

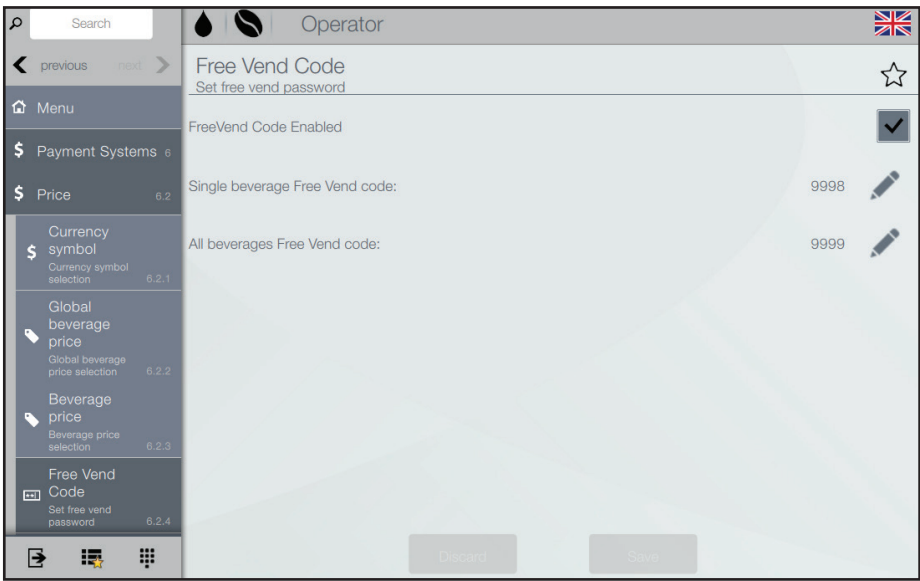

*Fig. 7.1 - Code de ventes gratuites*

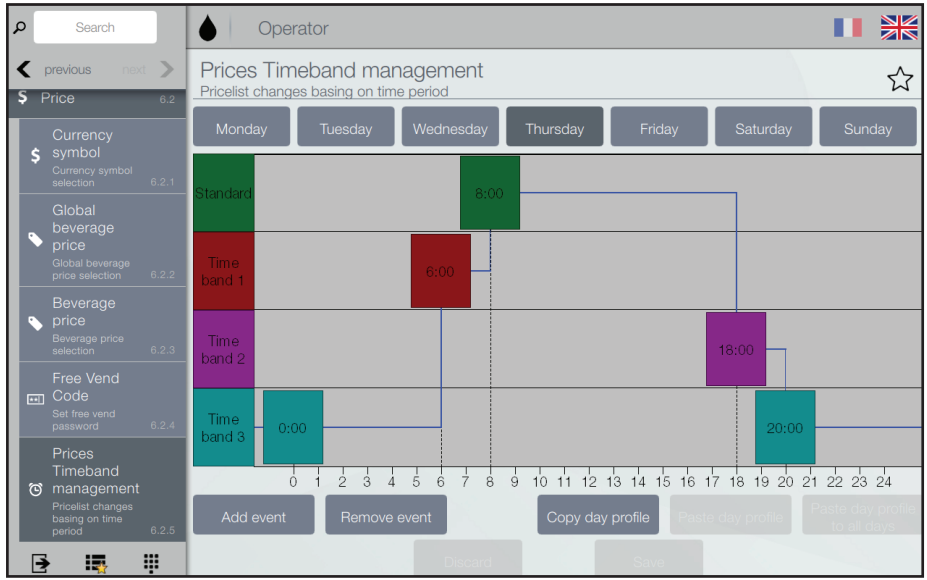

*Fig. 7.2 - Gestion des prix en plages horaires*

# **Gestion des prix en plages horaires**

• Appuyez sur les éléments du menu  $6 > 62 > 625$ 

Définissez les plages horaires d'un profil de prix (fig. 7.2) :

- Appuyez sur le jour de la semaine désiré pour définir le laps de temps.
- Appuyez sur « Ajouter un événement ».
- Appuyez sur la ligne de profil (standard/ plage horaire 1, 2 ou 3) pour définir un laps de temps.
- Le cas échéant, faites glisser le laps de temps pour définir l'heure exacte par intervalles de 15 minutes.
- Ajouter autant de périodes que désiré.

Supprimer une période :

- Appuyez sur « Supprimer un événement ».
- Appuyez sur le laps de temps à effacer.

Copier une période :

Vous pouvez copier les paramètres pour chaque jour de la semaine ou pour un seul iour :

- Appuyez sur « Copier le profil du jour », puis
	- Appuyez sur « Coller le profil du jour sur tous les jours ».
	- OU
	- Appuyez sur le jour de la semaine désiré.
	- Appuyez sur « Coller le profil du jour ».

Enregistrez les profils d'économie d'énergie :

• Appuyez sur « Enregistrer ».

# *Protocoles des systèmes de paiement (section 7 du menu)*

Vous pouvez définir les protocoles suivants pour les systèmes de paiement disponibles et gérer les fonctions y afférentes. Certains paramètres partagés par plusieurs systèmes de paiement conservent le point de consigne même si vous modifiez le type de système.

#### **Valideur :**

### **Change immédiat (par défaut : désactivé)**

Le montant relatif à une sélection est généralement encaissé après que la machine ait envoyé le signal « Sélection réussie ».

Lorsque vous activez cette fonction, le signal de paiement est envoyé au début du cycle de distribution.

La configuration de ce paramètre est obligatoire.

## **Position du point décimal**

Pour définir la position du point décimal, c'est-à-dire :

- 0 pas de point décimal
- 1 XXX.X (une décimale)
- 2 XX.XX (deux décimales)
- 3 X.XXX (trois décimales)

# **Temps de réservation (par défaut : 7 secondes)**

Pour configurer, dans le cas du paiement en espèces, pendant combien de temps le distributeur affiche le crédit résiduel nécessaire pour distribuer la sélection.

# **Association ligne/valeur**

Lorsque l'affichage est positionné sur la fonction « ASSOC. LIGNE-VAL. » (programmation linéaire) du menu « Programmation », vous pouvez faire varier la valeur des 6 lignes de pièces du validateur de A à F.

# **Programmation de crédit (paiement excédentaire)**

Vous pouvez décider si :

- encaisser le crédit excédant le montant sélectionné après un intervalle de temps bien défini en secondes (paramètre « 000 supprimé »)
- laisser le crédit excédant le montant de la sélection disponible pour une sélection ultérieure (paramètre « conservé »)

# **Exécutif : Version de monnayeur**

Vous devez choisir parmi les systèmes de paiement suivants pour le système exécutif :

- Standard
- Conservation du prix
- UKEY (affichage du prix, conservation du prix)

# **Change immédiat (par défaut : désactivé)**

Le montant relatif à une sélection est généralement encaissé après que le distributeur ait envoyé le signal « Sélection réussie ».

Lorsque vous activez cette fonction, le signal de paiement est envoyé au début du cycle de distribution.

La configuration de ce paramètre est obligatoire.

# **Temps de réservation (par défaut : 7 secondes)**

Pour configurer, dans le cas du paiement en espèces, pendant combien de temps le distributeur affiche le crédit résiduel nécessaire pour distribuer la sélection.

#### **BDV :**

# **Change immédiat (par défaut : désactivé)**

Le montant relatif à une sélection est généralement encaissé après que le distributeur ait envoyé le signal « Sélection réussie ».

Lorsque vous activez cette fonction, le signal de paiement est envoyé au début du cycle de distribution.

La configuration de ce paramètre est obligatoire.

# **Temps de réservation (par défaut : 7 secondes)**

Pour configurer, dans le cas du paiement en espèces, pendant combien de temps le distributeur affiche le crédit résiduel nécessaire pour distribuer la sélection.

#### **Type de distribution**

Pour définir le mode de fonctionnement par distribution multiple ou unique. En cas de distribution multiple, le change n'est pas donné automatiquement à la fin d'une distribution réussie, mais le crédit restera disponible pour une distribution ultérieure. Si vous appuyez sur le bouton de retour de monnaie, le

crédit restant sera retourné si sa valeur est inférieure à la valeur de change maximale.

#### **Remboursement de crédit (levier de conservation)**

Pour activer/désactiver le remboursement du crédit (en appuyant sur la touche de retour) si aucune distribution n'a été effectuée.

Si elle est activée, cette fonction permettra le retour des pièces même si le premier cycle de distribution n'a pas eu lieu. Si une livraison a échoué pour une raison quelconque, le change sera retourné.

#### **Crédit maximum**

Utilisez cette fonction pour définir le crédit maximum accepté pour les pièces insérées.

#### **Change maximum**

Vous pouvez définir une limite au montant total du change que le monnayeur payera dès que vous appuierez sur la touche de change ou après une seule distribution.

Le crédit dépassant le montant programmé dans cette fonction sera encaissé.

#### **Pièces acceptées**

Pour définir quelles pièces seront acceptées parmi celles qui sont reconnues par le valideur.

Pour la correspondance pièce/valeur, vérifiez l'étiquette indiquant la position des pièces sur le monnayeur.

#### **Pièces acceptées pour le change**

Programmer le refus d'une pièce en cas de « montant exact ».

Pour la correspondance pièce/valeur, vérifiez l'étiquette indiquant la position des pièces sur le monnayeur.

# **Équation de change exact**

Définir la combinaison de tubes vides destinée à régler le monnayeur sur le mode « montant exact ». Toutes les combinaisons possibles de tubes vides sont énumérées ci-dessous.

Pour des raisons de simplicité, la combinaison est décrite en référence aux tubes A, B et C, le tube A recevant les pièces de monnaie ayant la valeur la plus basse et le tube C les pièces ayant la valeur la plus élevée.

 $0 = A$  ou  $(B \text{ et } C)$  $1 = A$  et  $B$  et  $C$  $2 = A$  et B uniquement  $3 = A$  et (B ou C)  $4 = A$  uniquement 5 = A ou B uniquement (par défaut)  $6 = A$  ou B ou C  $7 = A$  ou B uniquement  $8 = A$  ou C uniquement 9 = B et C uniquement  $10 = B$  uniquement  $11 = B$  ou C uniquement  $12$  = C uniquement

#### **Boutons de distribution**

Utilisez cette fonction pour activer ou désactiver les boutons disposés sur le monnayeur afin de décharger les pièces dans les tubes de change.

#### **Unité C.P.C.**

Elle a pour but d'indiquer au monnayeur si des unités périphériques ont été installées ou supprimées de la connexion série (unités périphériques de type C.P.C - l'unité de commande par défaut est toujours activée).

#### **Change exact (niveau minimum du tube)**

Pour prévenir l'utilisateur qu'il doit « Insérer le montant exact » en ajoutant un nombre de pièces compris entre 0 et 15 au nombre de pièces programmé pour établir l'état des tubes de change complet.

#### **Vente gratuite VMC**

La plupart des systèmes de paiement dotés d'un protocole BDV sont destinés à gérer la fonction de vente gratuite. Cependant, certains systèmes de paiement ne disposent pas de cette fonction. Dans ce cas, il est nécessaire d'activer la vente gratuite VMC (contrôle des distributeurs automatiques, désactivée par défaut) et de fixer le prix. des sélections à zéro si certaines sélections sont distribuées gratuitement.

#### **MDB : Change immédiat (par défaut : désactivé)**

Le montant relatif à une sélection est généralement encaissé après que le distributeur ait envoyé le signal « Sélection réussie ».

Lorsque vous activez cette fonction, le signal de paiement est envoyé au début du cycle de distribution.

La configuration de ce paramètre est obligatoire.

## **Position du point décimal**

Pour définir la position du point décimal, c'est-à-dire :

- 0 pas de point décimal
- 1 XXX.X (une décimale)
- 2 XX.XX (deux décimales)
- 3 X.XXX (trois décimales)

# **Temps de réservation (par défaut : 7 secondes)**

Pour configurer le temps pendant lequel le distributeur affiche le crédit résiduel nécessaire pour distribuer la sélection.

# **Type de distribution**

Pour définir le mode de fonctionnement par distribution multiple ou unique. En cas de distribution multiple, le change n'est pas donné automatiquement à la fin d'une distribution réussie, mais le crédit restera disponible pour une distribution ultérieure. Si vous appuyez sur le bouton de retour de monnaie (à condition que la fonction soit activée), le crédit restant sera retourné jusqu'à la valeur de change maximale.

# **Obligation d'achat**

Pour activer/désactiver le fonctionnement du bouton de retour de monnaie avant de distribuer un produit.

- ON : le change est retourné après avoir sélectionné un produit
- OFF : la monnaie est retournée juste après avoir appuyé sur la touche de retour de la monnaie (le distributeur agit comme un appareil de change)

# **Crédit maximum**

Utilisez cette fonction pour définir le crédit maximum accepté pour les pièces insérées.

# **Change maximum**

Vous pouvez définir une limite au montant total du change que le monnayeur payera dès que vous appuierez sur la touche de change ou après une seule distribution. Le crédit dépassant le montant programmé dans cette fonction sera encaissé.

## **Pièces acceptées**

Pour définir quelles pièces seront acceptées parmi celles qui sont reconnues par le valideur quand les tubes sont pleins. Pour la correspondance pièce/valeur, vérifiez la configuration du monnayeur.

#### **Pièces retournées**

Pour définir quelles pièces utiliser pour réaliser le change parmi celles disponibles dans les tubes. Ce paramètre n'est actif qu'avec les monnayeurs qui ne sont pas prévus pour gérer automatiquement le choix du tube utilisé (remboursement automatique du change).

Pour la correspondance pièce/valeur, vérifiez la configuration du monnayeur.

#### **Billets acceptés**

Pour définir quels billets seront acceptés parmi ceux qui sont reconnus par le lecteur. Pour la correspondance billet/valeur, vérifiez la configuration du lecteur.

# **Pièces acceptées pour le change exact**

Pour définir quelles pièces seront acceptées parmi celles qui sont reconnues par le valideur quand la machine est en mode « montant exact ».

Pour la correspondance pièce/valeur, vérifiez la configuration du monnayeur.

## **Billets acceptés pour le change exact**

Pour définir quels billets seront acceptés parmi ceux qui sont reconnus par le lecteur quand la machine est en mode « montant exact ».

Pour la correspondance billet/valeur, vérifiez la configuration du lecteur.

#### **Privé sans espèces**

Pour protéger la vie privée des utilisateurs, cette fonction est destinée à afficher la chaîne « ----- » à la place du crédit sur le système sans espèces.

### **Crédit résiduel**

Vous pouvez décider d'encaisser tout crédit dépassant le montant sélectionné après un intervalle de temps bien défini (supprimé ultérieurement) ou de le laisser à la disposition de l'utilisateur (maintenu).

#### **Commande de vente**

Cette fonction sert à mettre en évidence que des transactions en espèces ont été effectuées au moyen d'un système sans espèces.

Les valeurs disponibles sont énumérées ci-dessous :

- 0 opération standard : les transactions en espèces sont enregistrées comme telles
- 1 envoi forcé vers sans espèces 1 : les transactions en espèces sont enregistrées en tant que transactions effectuées par le premier système sans espèces
- 2 envoi forcé vers sans espèces 2 : les transactions en espèces sont enregistrées en tant que transactions effectuées par le deuxième système sans espèces

# **Dispositif parallèle**

Utilisez cette fonction pour activer la présence d'un valideur ou d'un lecteur de billet parallèle pour recharger les clés.

#### **Équation de change exact**

Pour choisir parmi les 15 algorithmes de contrôle différents de manière à permettre au distributeur de donner le change à la fin de la sélection.

Chaque algorithme vérifie une série d'exigences (la quantité de pièces dans les tubes ou l'état vide ou plein) des tubes que le monnayeur utilisera pour restituer le change.

La condition « Pas de change » survient lorsque les tubes affectés à l'algorithme choisi ont atteint le niveau minimum de pièces (paramètre « niveau de tube minimal »).

Pour des raisons de simplicité, la combinaison est décrite en référence aux tubes A, B, C et D, le tube A recevant les pièces de monnaie de la valeur la plus basse et le tube D les pièces de la valeur la plus élevée.

 $0 = A$  ou B ou C ou D  $1 = A$  ou B  $2 = C$  ou D  $3 = A$  ou D  $4 = A$  uniquement  $5 = B$  uniquement  $6 = C$  uniquement  $7 = A$  et  $D$  $8 = C$  et D  $9 = A$  et B  $10 = A$  et  $B$  et  $C$  et  $D$  $11 = A$  et C ou A et D 12 = A uniquement ou C et D  $13 = D$  uniquement  $14 = A$  et B et C Par exemple : l'équation « 10 » affichera le message « Pas de change » lorsque les quatre tubes auront atteint le niveau minimum. L'équation « 04 » affichera le message « Pas de change » uniquement lorsque le tube A (monnaie de la plus faible valeur) aura atteint le niveau minimum de pièces.

#### **Crédit de clé sans espèces maximum**

Utilisez cette fonction pour définir le crédit maximum d'une clé/carte sans espèces pour qu'elle soit acceptée par le système. Si la clé a une valeur plus élevée, elle sera rejetée. La valeur de configuration doit toujours être supérieure ou égale à la valeur définie pour la fonction « Crédit de recharge maximum ». La valeur de configuration doit toujours être supérieure ou égale à la valeur définie pour la fonction « Crédit de recharge maximum ». Si elle est modifiée et inférieure, elle sera automatiquement réglée sur la même valeur que la « Crédit de recharge maximum ».

#### **Rechargement maximum d'une clé sans espèces**

Cette fonction permet de définir le crédit maximum que vous pouvez charger sur un système de clé ou de carte.

#### **Niveau de tube minimum**

Pour définir un nombre de pièces compris entre 0 et 15 afin d'établir l'état de changement complet des tubes et d'inviter à l'utilisateur de devoir « insérer le montant exact ».

## **Fonction de lecteur de billet (remboursement de billet)**

Pour permettre au lecteur de billets de recharger le crédit uniquement sur le système sans espèces (clé ou carte).

#### **Crédit d'espèces indéfini**

Cette fonction est destinée à accepter les systèmes de paiement sans espèces (clé ou carte) ou non si le crédit du système sans espèces n'est pas défini.

#### **Groupes d'utilisateurs**

Cette fonction permet d'associer une liste de prix (liste 1, liste 2 et liste 3) à des groupes d'utilisateurs (de 1 à 5). Tous les groupes d'utilisateurs sont associés à la liste par défaut.

# **8 - DÉPANNAGE .**

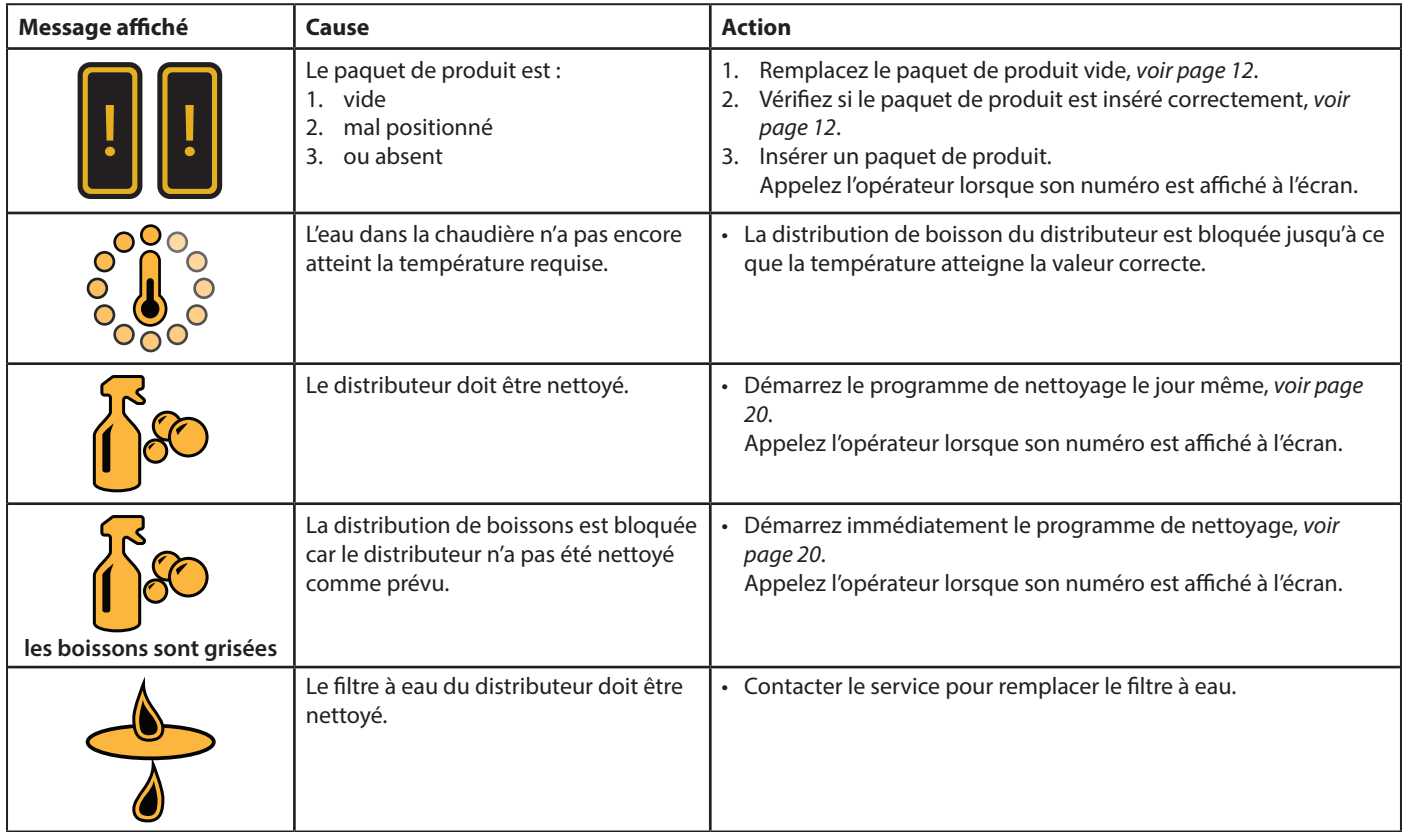

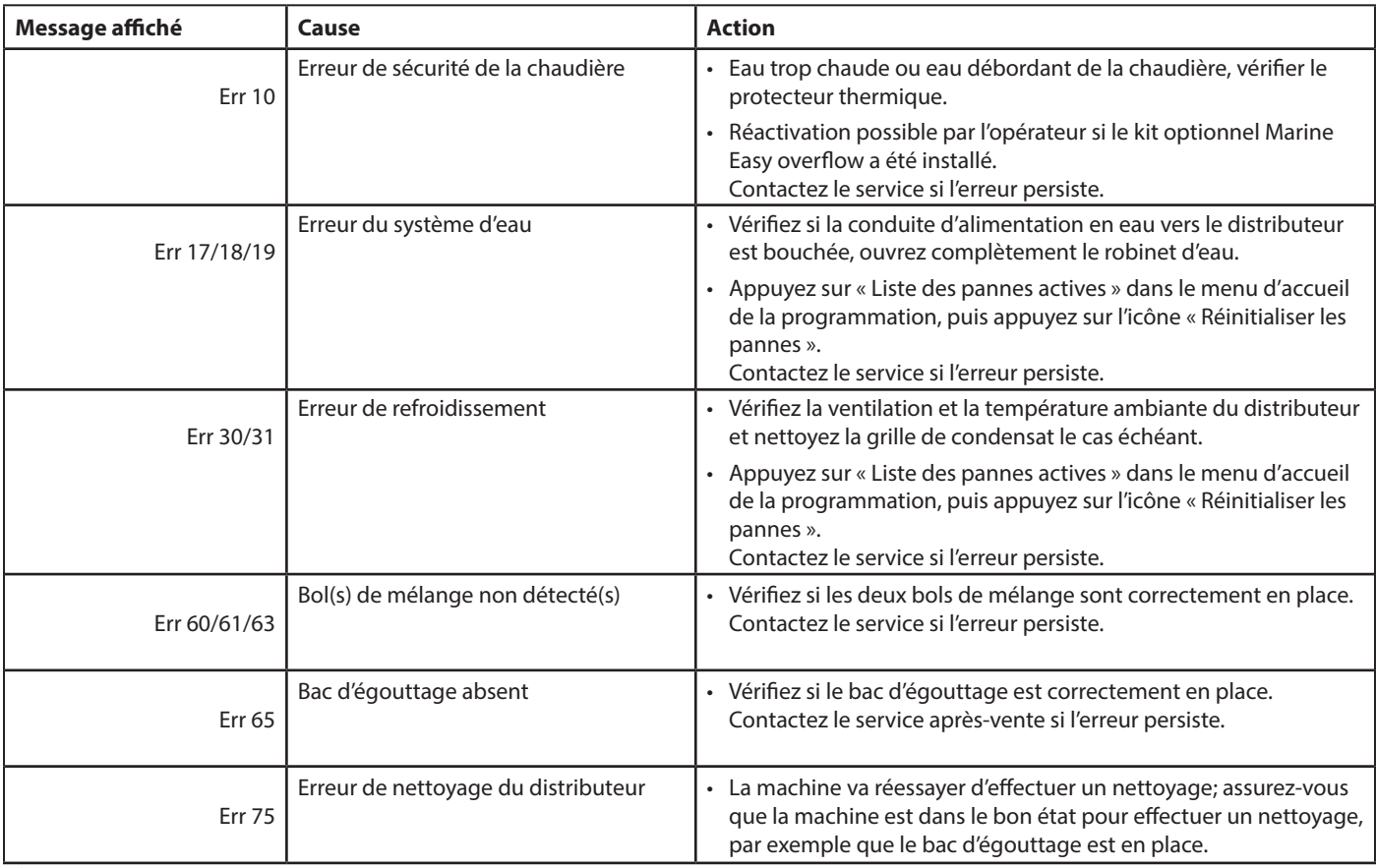

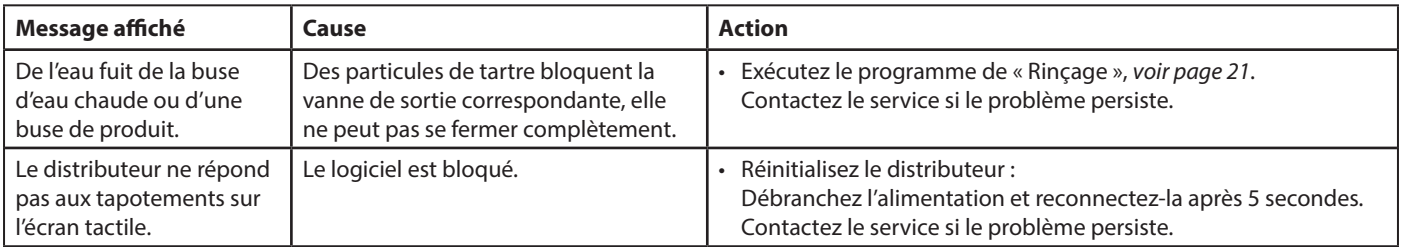

# **9 - SPÉCIFICATIONS**

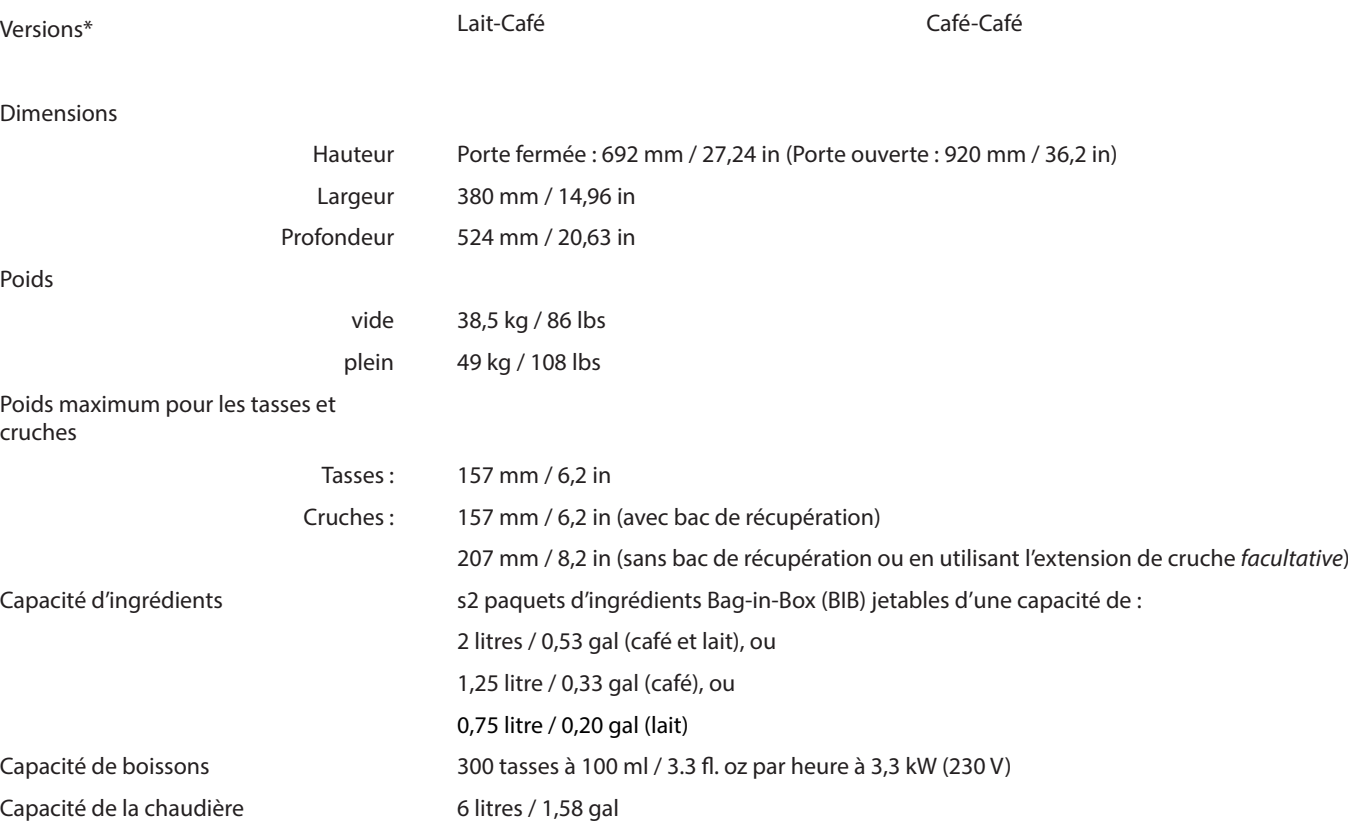

*\* = certaines versions peuvent ne pas être disponibles sur tous les marchés*

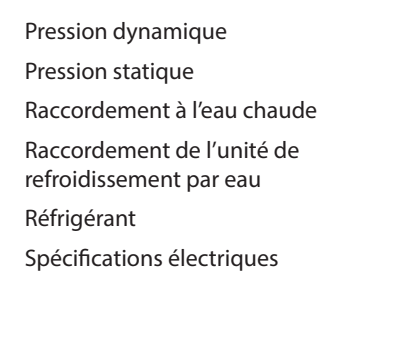

Spécifications environnementales

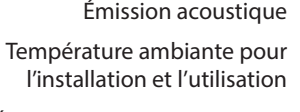

#### Conformité UL, CE

Raccord d'eau standard conduite 1/2"ou 3/8" avec raccord BSP 3/4" Ligne d'eau potable avec vanne d'arrêt Température d'arrivée d'eau max. 60°C / 140°F Min. 0,8 bar à 10 l / min - 11 psi à 2,6 gal / min Max. 10 bars - 140 psi via des tuyaux en cuivre uniquement Pression dynamique : Min. 0,8 bar à 1.2 l / min - 11 psi à 0,7 gal / min

#### 0,013 kg de R600a

• Par cordon d'alimentation et prise 1,80 m / 70.9 in

• Raccordement électrique direct conformément aux consignes de sécurité

Pour les charges connectées, reportez-vous à la plaque signalétique. Fonctionnement monophasé en Europe : max. 3,3 kW at 230-240 VAC CA (16A) Fonctionnement triphasé en Europe : max. 8,9 kW à 400 V CA (3×16A) Fonctionnement monophasé en Amérique du Nord : max. 1,4 kW à 120 V CA (20 A) Fonctionnement biphasé Amérique du Nord : max. 9,0 kW à 120/240 V CA (50 A)

Le niveau de pression acoustique pondéré A du distributeur est inférieur à 48 dB. Entre 5°C / 41°F et 32°C / 90°F

(Directive machines 2006/42/CE, Directive sur la compatibilité électromagnétique 2004/108/CE, 2002/72/CE relative à la sécurité alimentaire), IEC 60335 , IEC 60079 NSF(Uniquement pour la Version Marine)

*Le fabricant se réserve le droit de modifier les spécifications sans préavis.*

# **ANNEXE A - LISTE INTERNATIONALE DES FICHES D'ALIMENTATION**

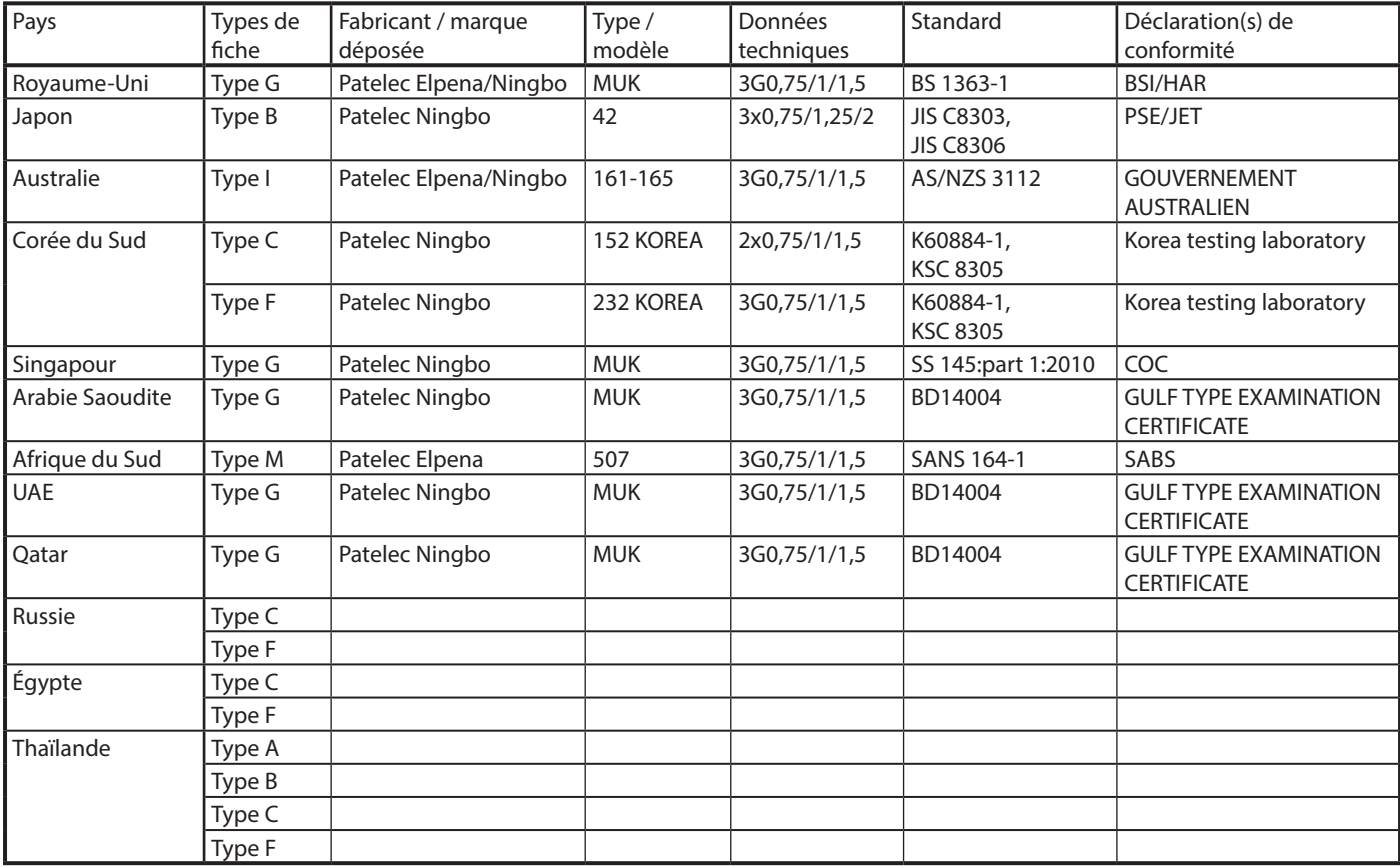